### **HYUNDAI**

### **РУКОВОДСТВО ПОЛЬЗОВАТЕЛЯ**

### DIGITAL SIGNAGE

**Модели: D55\*\*N / D46\*\*N / D46DF\***

**Характеристики, указанные в данной спецификации, могут быть изменены без предварительного уведомления.**

### Содержание

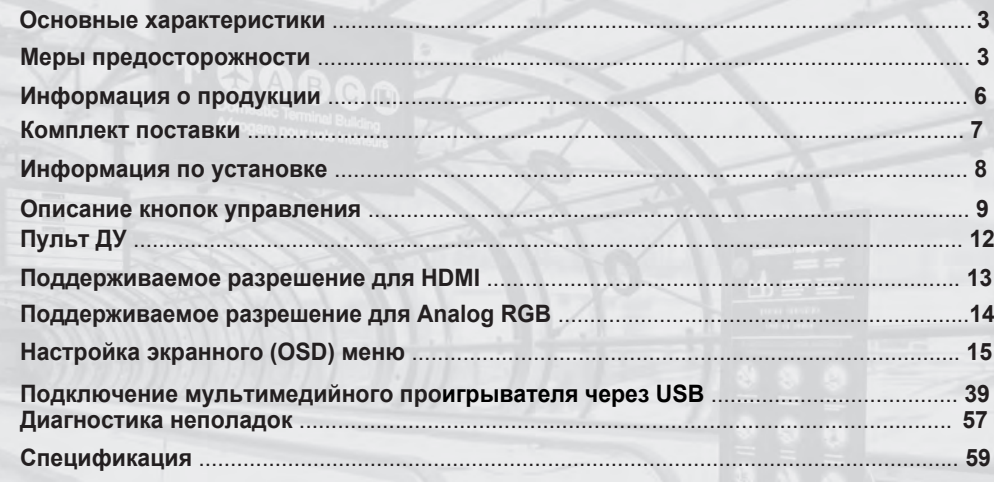

\* RS232C COMMAND SPEC

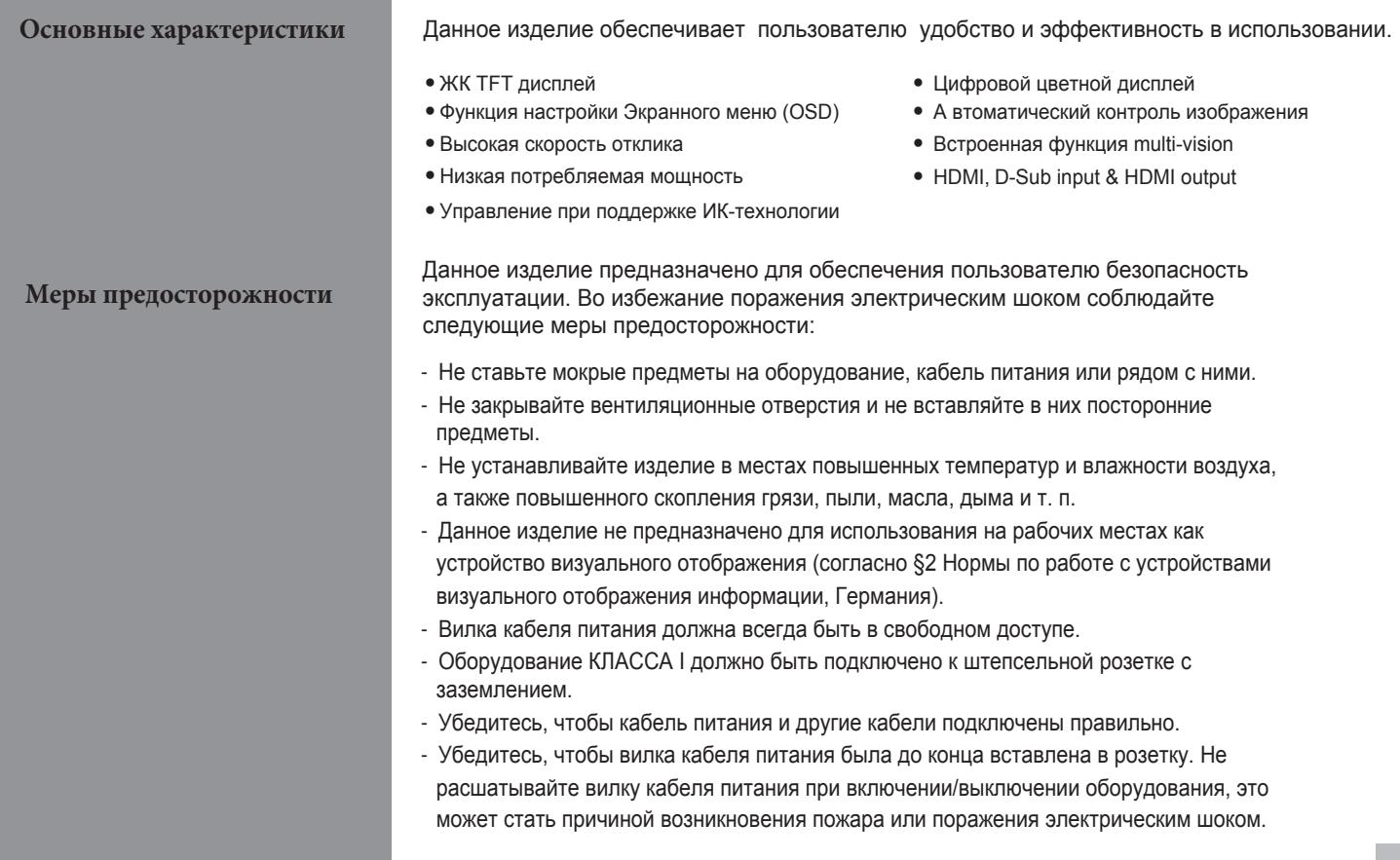

- Не прикасайтесь к кабелю питания мокрыми руками, это может привести к поражению электрическим шоком.

- Перегруженные электрические линии и удлинители так же опасны, как повреждённый кабель питания, они могут стать причиной поражения электрическим шоком и возникновения пожара. Обратитесь к сервисному инженеру для замены.

- Не используйте несколько устройств, присоединённых к одной розетке, одновременно, это может привести к перегреву или возгоранию.

- Не используйте и не храните острые предметы рядом с LCD экраном, это повышает риск повреждения матрицы по неосторожности.

- При чистке LCD экрана (матрицы), не используйте химические средства, это может сильно повредить специальное покрытие на экране. Осторожно протирайте экран мягкой влажной (смоченной в воде) тканью.

- С течением времени, внутри продукта могут образовываться (накопиться) слои пыли , что может привести к перегреву оборудования и, как следствие, к неполадкам и возникновению пожара. Пожалуйста, не пытайтесь почистить оборудование внутри (изнутри) самостоятельно, обратитесь в сервисный центр.

- Не используйте спирт или сильные химические растворители, такие как метил, этил или изопропил.
- Во время чистки отключайте оборудование от сети и протирайте мягкой сухой тканью.
- Храните батарейки для пульта ДУ в недоступном для детей месте.
- Батарейки следует вставлять в пульт ДУ с учётом их полярности (+,-).
- Используйте только новые батарейки и не смешивайте старые с новыми.

- Не используйте батарейки разных производителей, это может привести к взрыву. Пожалуйста, утилизируйте использованные батарейки в соответствии с правилами их утилизации.

- Устанавливайте изделие только на устойчивые поверхности, всегда проверяйте, хорошо ли закреплены кронштейны.
- Для перемещения и установки оборудования требуется участие более чем 2-х человек.
- Не держитесь за оборудование или монтажную стойку, не висните и не прыгайте на них.
- Отключайте оборудование от сети во время длительных перерывов в использовании.

- В случае возникновения неисправностей, не пытайтесь отремонтировать оборудование самостоятельно. Пожалуйста, обратитесь в специализированный сервисный центр.

- Модель "Киоск" устанавливайте на ровной поверхности, а также следите за тем, чтобы колёсики были хорошо зафиксированы.
- При установке модели "Киоск", перед подключением кабелей, убедитесь в том, что оборудование выключено.
- Данное руководство пользователя содержит общую информацию и инструкции для дисплеев. Информация по сенсорным дисплеям и установке драйверов отображена в Руководстве пользователя на компакт диске и Руководстве по установке драйверов.
- Не допускайте попадания жидких веществ на изделие. Не ставьте ёмкости с жидкостями (например вазы) на оборудование.
- Оборудование должно быть подключено к сетевой розетке с заземлением.
- Проверьте подключённое оборудование на работоспособность.
- Сетевая розетка должна находиться рядом с оборудованием и всегда быть в свободном доступе.
- Используйте только тележки, стойки, штативы, кронштейны и стенды, рекомендованные производителем или поставляемые вместе с оборудованием. Будьте осторожны при перемещении оборудования с помощью тележки во избежание получения травм в случае ее опрокидывания.

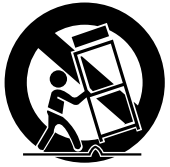

### **Информация о продукции**

#### **Качество изображения данного изделия**

#### ПРИЧИНЫ

По своей природе LCD панели подвержены возникновению эффекта остаточного изображения. Остаточное изображение возникает при долгой демонстрации статичных картинок, кадров, логотипов. Без принятия мер по предотвращению и противодействию, остаточное изображение может стать перманентным. ПРЕДОТВРАЩЕНИЕ

При демонстрации статичного изображения, понизьте показатели яркости и контрастности (Яркость - 70/ Контрастность - 80), а также используйте функцию "Pixelshift" - "Сдвиг пикселя". МЕРЫ ПРОТИВОДЕЙСТВИЯ

Недавно появившееся (временное) остаточное изображение можно убрать или сделать менее заметным, методом демонстрации белого или движущегося изображения около 10 часов. (Остаточное изображение ставшее перманентным не поддается мерам противодействия). В зависимости от степени тяжести, проведение данной процедуры может занять от нескольких минут до некоторого количества часов. Если нет возможности избежать показа статичного изображения, рекомендуется демонстрировать движущееся изображение в течение 2 или 3 минут каждый час. Так как время показа статичного изображения и его яркость являются основными причинами возникновения остаточного изображения, рекомендуется также понизить показатели яркости.

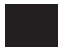

#### ! **Данная проблема не является гарантийным случаем.**

**Комплект поставки Пожалуйста, проверьте наличие в коробке всех составляющих комплекта поставки.**

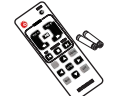

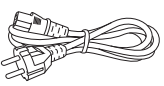

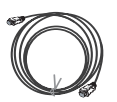

Пульт ДУ **Кабель питания** HDMI - кабель

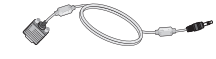

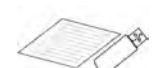

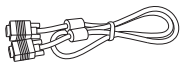

RS-232C - кабель Руководство на USB VGA - кабель

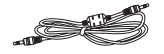

Audio - кабель

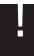

! **Пожалуйста, проверьте наличие в коробке всех составляющих комплекта поставки и свяжитесь с дилером в случае отсутствия какого-либо из них.**

*\* Комплект поставки может быть разным в зависимости от модели, некоторые составляющие комплекта могут быть присоединены к оборудованию.*

- **Информация по установке 1. Устанавливайте оборудование в не менее чем 30 см от электроприборов или источников тепла.**
	- **2. Продукт должен находиться на расстоянии не меньше 10 см от стен и пола.**
	- **3. Не допускайте попадания на оборудование прямых лучей света, установите его так, чтобы на экран не падал солнечный свет.**
	- **4. Перед установкой оборудования, убедитесь в том, что монтажная стойка хорошо закреплена.** ! !

! **Монтаж оборудования должен производиться с большой осторожностью, так как панели очень чувствительны к физическому воздействию и могут пострадать от ударов.** 

### **Описание кнопок управления**

- 1 Кнопка питания: включение/выключение  $(on/off)$ .
- 2 Кнопка выбора входного сигнала: выбор внешнего подключенного устройства.
- **3** Кнопка меню: вход и выход из меню.
- **4** Кнопка выбора.
- **5** Кнопка движения "вниз" в экранном меню.
- **6** Кнопка движения "вверх" в экранном меню.
- **7** Движение "влево" / убавление звука в экранном меню.
- **8** Движение "вправо" / прибавление звука в экранном меню.

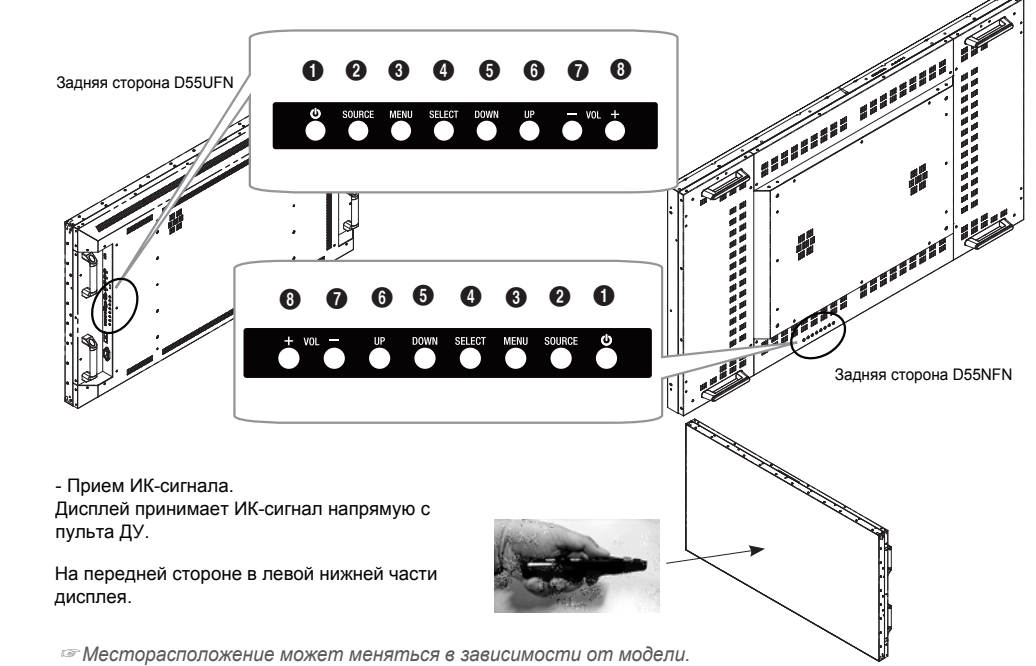

### Пульт ДУ

- В случае использования Типа A, функция multivision поддерживает только HDMI 1 Вход (Не поддерживает VGA , HDMI 2,3 Входы).

Терминалы (интерфейсы) входа / выхода - Тип A

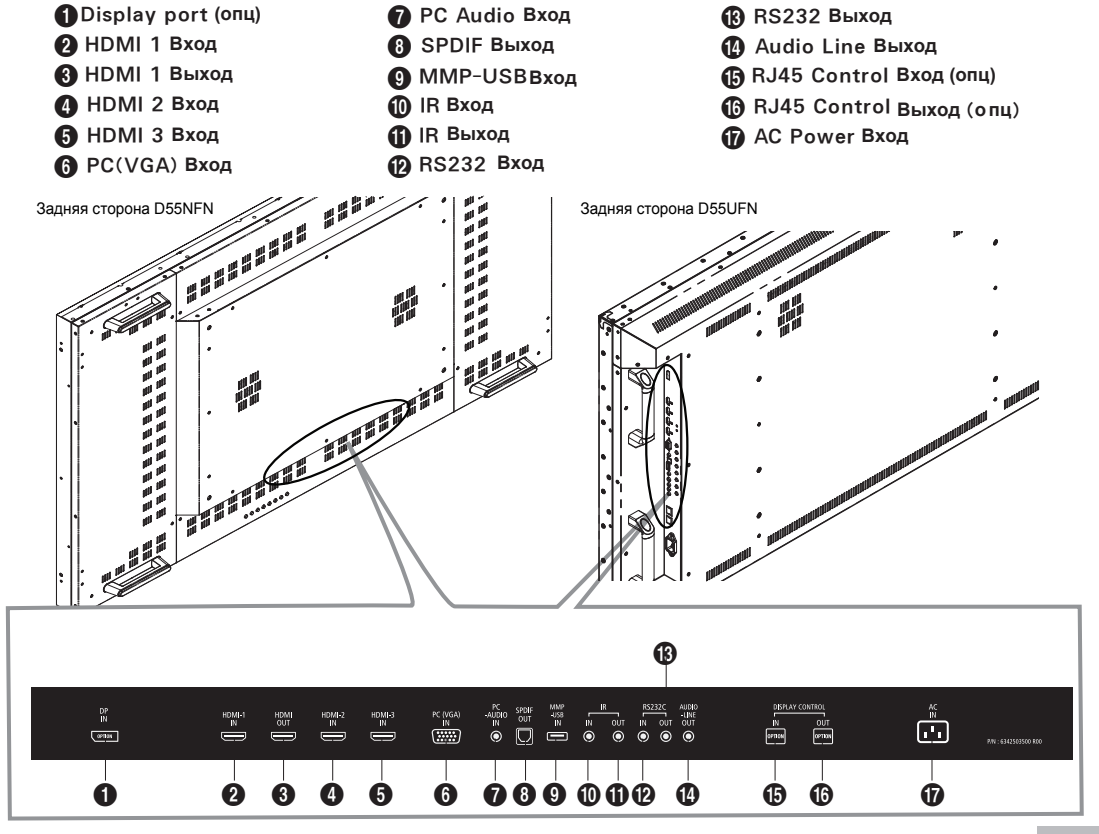

Терминалы (интерфейсы) входа / выхода - Тип В

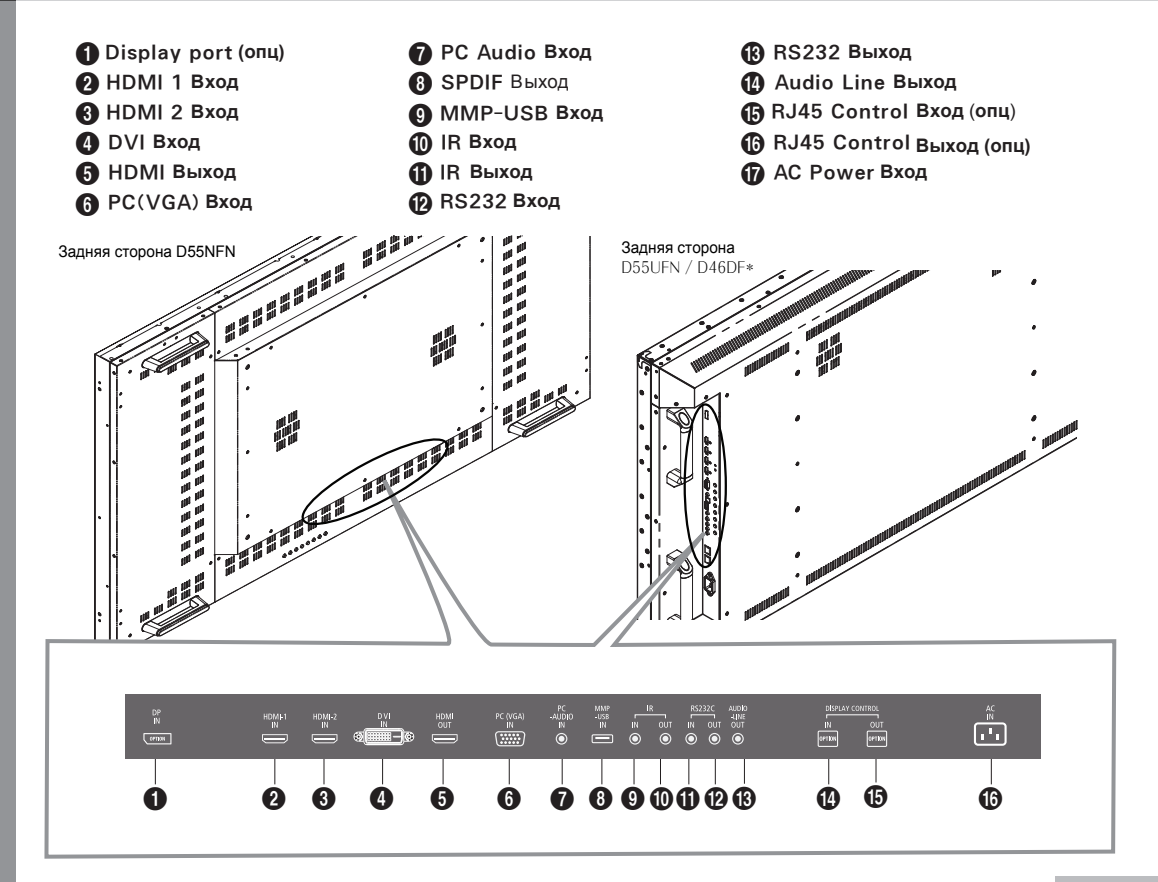

**Пульт ДУ**

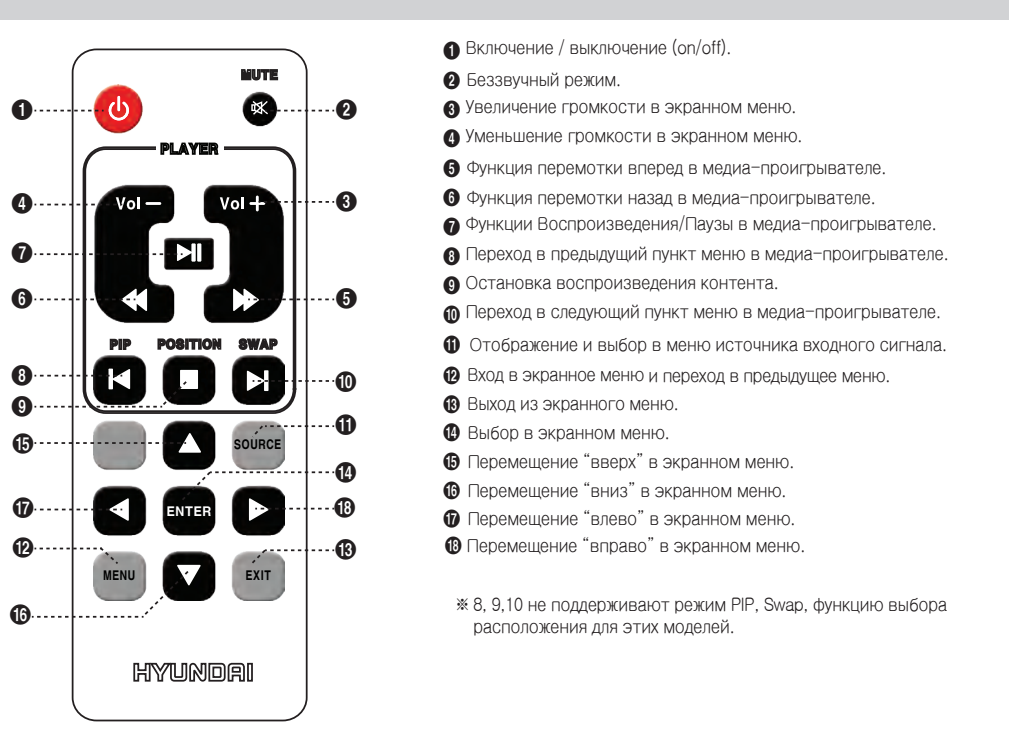

[ПОДСКАЗКА] Если для управления оборудованием Вам не требуется пульт ДУ, нажмите кнопки пульта в следующем порядке:

#### $MENU \rightarrow SOLRCE \rightarrow EXIT \rightarrow \blacktriangledown$   $\rightarrow$  ENTER( $\leftarrow$ )

\* Ч тобы вернуться в первоначальный режим, повторите операцию описанную выше.

**Поддерживаемое разрешение для HDMI No Разрешение** <sup>Г</sup>**оризонтальная частота (кГц) Вертикальная частота (кГц)**

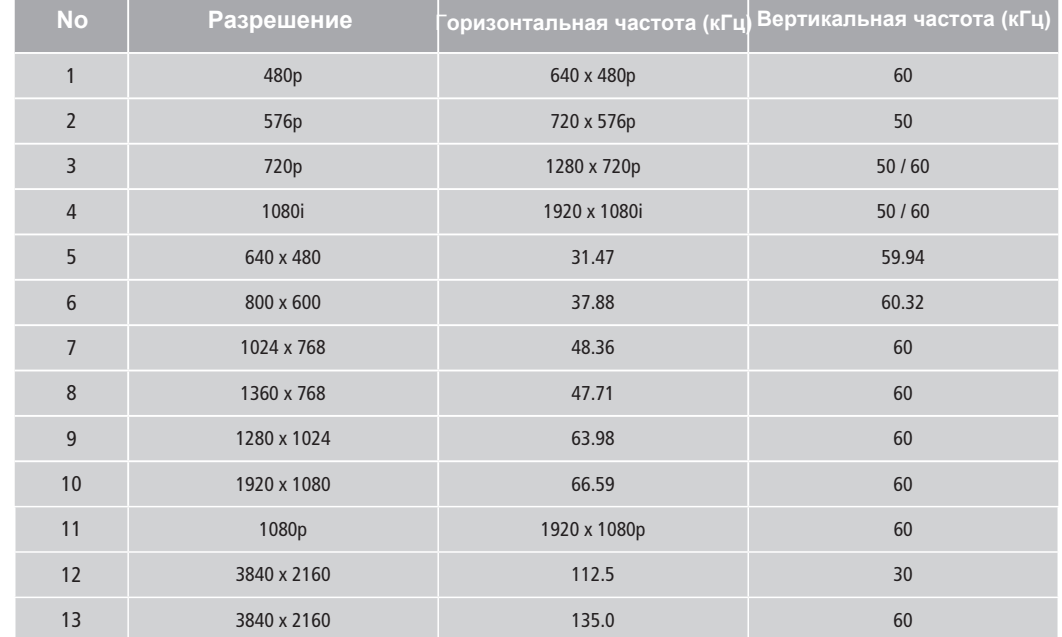

※ Рекомендуемое разрешение : модели Full HD 1920 x 1080

модели UHD 3840 x 2160 (опц)

**Поддерживаемое разрешение для Analog RGB No Разрешение Горизонтальная частота (кГц)Вертикальная частота (кГц)**

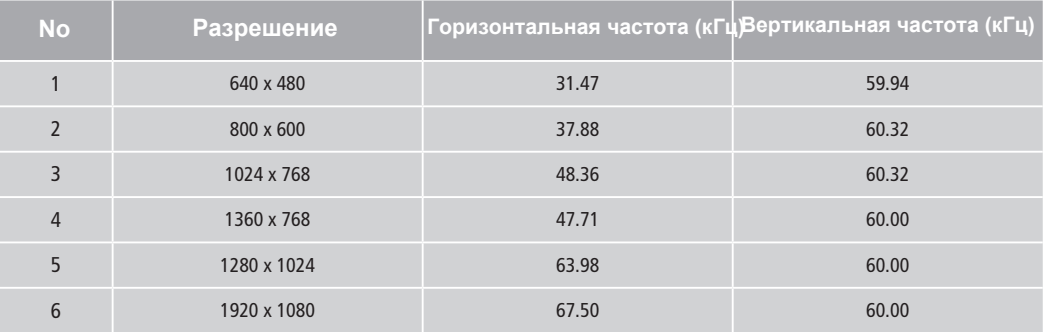

**Настройка экранного (OSD) меню Источник входного сигнала**

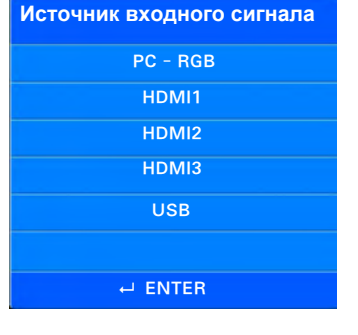

### **Выбор источника входного сигнала:**

- 1. Нажмите кнопку Source (Источник входного сигнала).
- 2. Выберите источник входного сигнала нажатием кнопок ▲/▼.
- 3. Нажмите кнопку Enter или подождите 3 секунды для предоставления выбора.

No Signal

Сообщение "No Signal" появляется на экране в случае отсутствия входного сигнала.

### 1 HDMI1 **1920×1080@ 60 Гц**

Нажмите кнопку Enter для появления информации об источнике входного сигнала, как показано на картинке выше.

 **Выбор режима изображения Пользователь может выбрать режим изображения соответственно источнику входного сигнала.**

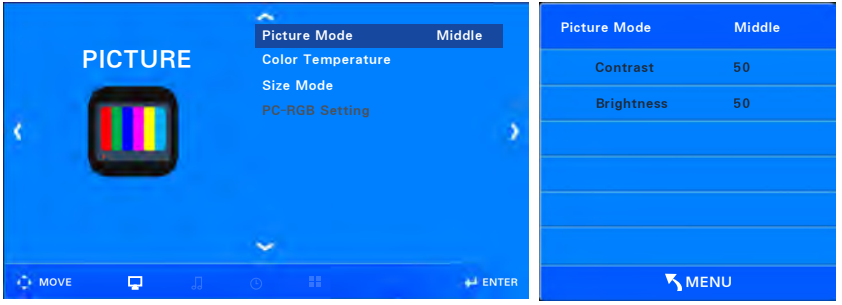

- 1. Нажмите кнопку Menu для отображения иконок на экране. Выберите иконку "Picture".
- 2. Нажмите кнопку "Enter" для выбора иконки " Screen mode" .
- 3. Нажмите кнопку "◀/ ▶" для выбора иконки " Screen mode".
- 4. Режимы изображения отображаются в следующем порядке: Standard  $\rightarrow$  Dark  $\rightarrow$  User  $\rightarrow$  Bright
- Standard : Данный режим необходимо использовать при просмотре видеофайлов для улучшения качества изображения.
- Dark : Данный режим используется при усталости глаз в темноте.
- User : Данный режим используется при настройке пользователем значений изображения в экранном меню.
- Bright : Данный режим используется для увеличения яркости изображения в освещенном помещении.
- ☞ Contrast : Настройка фонового изображения для видимой разницы между светлыми и темными изображениями на экране.
- ☞ Brightness : Настройка яркости экрана.
- Нажмите кнопку EXIT для входа в экранное меню, далее нажмите кнопку MENU для возвращения в предыдущее меню.
- ※ Иконка "PC-RGB setting" в экранном меню неактивна в случае использования HDMI input.

#### **Выбор температуры цвета**

#### **Пользователь может выбрать температуру цвета для изображения.**

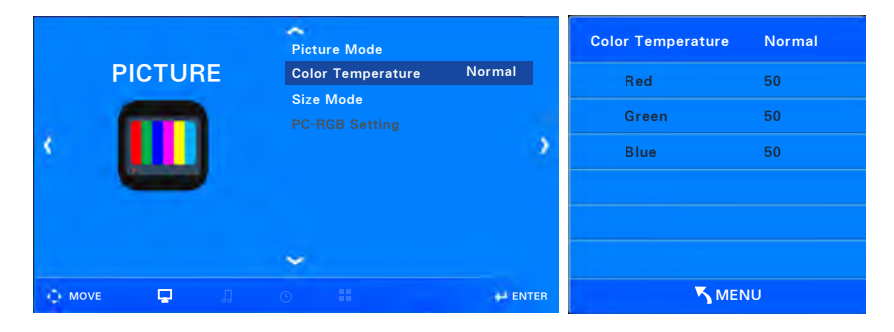

1. Нажмите кнопку Menu для отображения иконок на экране. Выберите иконку "Picture".

- 2. Нажмите кнопку "▼/▲" для выбора иконки "Color temperature".
- 3. Нажмите кнопку "Enter" для выбора иконки "Color temperature".
- 4. Нажмите кнопку "◀/▶" для выбора " Color temperature mode".
- 5. Режимы изображения отображаются в следующем порядке:
	- Standard → Warm → User → Cold
	- Standard : Данный режим используется при выборе наиболее типичных цветов изображения.
	- Warm : Данный режим используется при выборе теплого оттенка красного цвета.
	- User : Данный режим используется при установке пользователем значений цвета.
	- Cold : Данный режим используется при выборе холодного оттенка синего цвета.
- 6. Нажмите кнопку EXIT для входа в экранное меню, далее нажмите кнопку MENU для возвращения в предыдущее меню.

**Н астройка формата экрана Пользователь может выбрать формат экрана.**

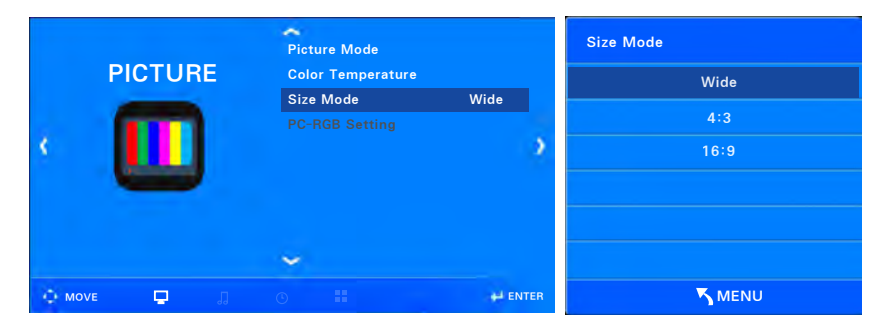

1. Нажмите кнопку Menu для отображения иконок на экране. Выберите иконку "Picture".

- 2. Нажмите кнопку ▼ / ▲ для выбора " Screen Size".
- 3. Нажмите кнопку ENTER для выбора иконки "Screen Size".
- 4. Нажмите кнопку ▼ / ▲ для выбора формата экрана.
- 5. Нажмите кнопку EXIT для входа в экранное меню, далее нажмите кнопку MENU для возвращения в предыдущее меню.
	- ☞ Иконка для выбора формата экрана
- 6. Wide : полноэкранный режим
- 7. 4:3 : Настройка экрана в формате 4: 3
- 8. 16:9 : Настройка экрана в формате 16: 9.
- ※ Иконки "Wide" и "4: 3" в экранном меню появляются в случае использования PC-RGB input.

**Настройка изображения в режиме ПК (Поддерживается только в режиме ПК)** 

#### **Пользователь может использовать PC RGB setting в режиме ПК.**

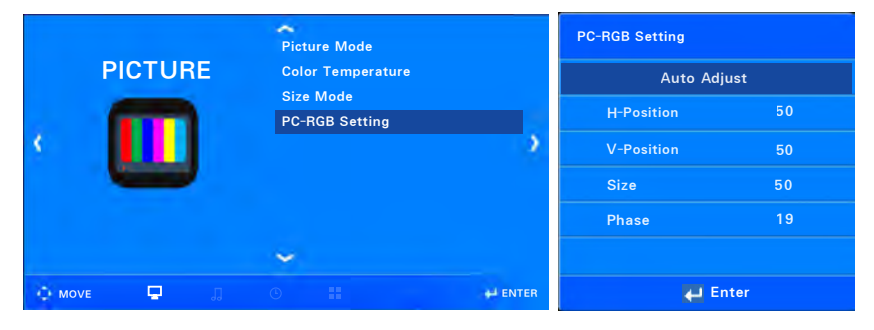

- 1. Нажмите кнопку Menu для отображения иконок на экране. Выберите иконку "Picture".
- 2. Нажмите кнопку " ▼/▲" для выбора иконки "PC-RGB setting".
- 3. Нажмите кнопку "Enter" для выбора иконки "PC-RGB setting".
- 4. Нажмите кнопку "Enter" для выбора " Automatic adjustment".
- 5. Если автоматическая настройка не выполнена, нажмите кнопку ▼ / ▲ и выполните настройку вручную нажатием кнопки  $\blacktriangleleft$  /  $\blacktriangleright$
- $6.$  Нажмите кнопку EXIT для входа в экранное меню, далее нажмите кнопку MENU для возвращения в предыдущее меню.
	- ☞ Иконка для выбора функции настройки
- 7. Automatic adjustment : Автоматическая настройка горизонтального и вертикального положения.
- 8. Horizontal position: Настройка горизонтального положения экрана.
- 9. Vertical position: Настройка вертикального положения экрана.
- 10. Screen size : Значительно устраняет шум при дрожащем изображении.
- 11. Fine-tuning : Незначительно устраняет шум при при дрожащем изображении.

#### **Пользователь может выбрать необходимый режим звучания.**

#### × Sound Mode Standard Sound Mode Standard  $120Hz$  50 **Auto Volume** SPDIF Mode 50 500Hz SPDIF Audio Delay 50 1.5KHz HDMI Sound 50 5KHz ÷ 10KHz 50 ۰ 4á 12KHz 50

- 1. Нажмите кнопку Menu. Нажмите кнопку "◀ / ▶" для отображения иконок на экране. Выберите иконку "Sound".
- 2. Нажмите кнопку "Enter" для выбора иконки "Sound mode".
- 3. Нажмите кнопку "◀ / ▶" для выбора "Sound mode".
- 4. Режимы звучания отображаются в следующем порядке:
	- Standard  $\rightarrow$  Music  $\rightarrow$  Movie  $\rightarrow$  Sports  $\rightarrow$  User
- Standard : Данный режим необходимо использовать при просмотре видеофайлов со стандартным звучанием.
- Music : Данный режим используется для выбора оригинального звучания как в концертном зале.
- Movie : Данный режим используется для выбора объемного звучания.
- Sports : Данный режим используется для выбора четкого голоса как во время спортивных трансляций.
- User : Данный режим используется при настройке пользователем звука в звуковом меню.
	- ☞ 120 Гц : Bass, Timpani (Ударный инструмент как барабан), fundamental tone (базовый тон как у маленького барабана).
	- ☞ 500 Гц : Double stop, fundamental tone of string instrument (Базовый тон струнного инструмента), percussion instrument (ударный инструмент).
- ☞ 1.5 kГц : Низкочастотный диапазон, Гармония инструментальных звуков.
- ☞ 5 kГц : В ысокочастотный диапазон, Регулировка частотного диапазона
- ☞ 10,12 kГц : С верхвысокая частота, Настройка яркости всего диапазона цветов
- Нажмите кнопку EXIT для входа в экранное меню, далее нажмите кнопку MENU для возвращения в предыдущее меню.

### **Н астройка звука**

#### **Автоматическая настройка звука Автоматическая настройка звука соответственно источнику входного сигнала аналогичная.**

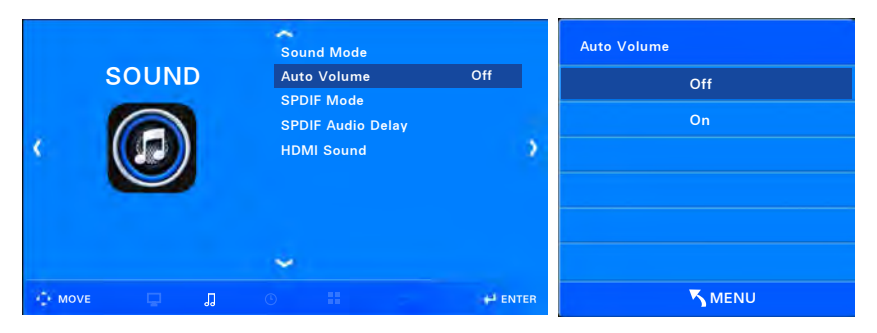

- 1. Нажмите кнопку Menu. Нажмите кнопку "◀ / ▶" для отображения иконок на экране. Выберите иконку "Sound".
- 2. Нажмите кнопку "▼/▲" для выбора иконки "Automatic volume adjustment".
- 3. Нажмите кнопку "Enter" для выбора иконки "Automatic volume adjustment".
- 4. Нажмите кнопку "▼/▲" для выбора иконок "Action", "Release".
- 5. Нажмите кнопку EXIT для входа в экранное меню, далее нажмите кнопку MENU для возвращения в предыдущее меню.

#### **Настройка режима SPDIF Пользователь может выбрать режим цифрового аудио выхода высокого качества.**

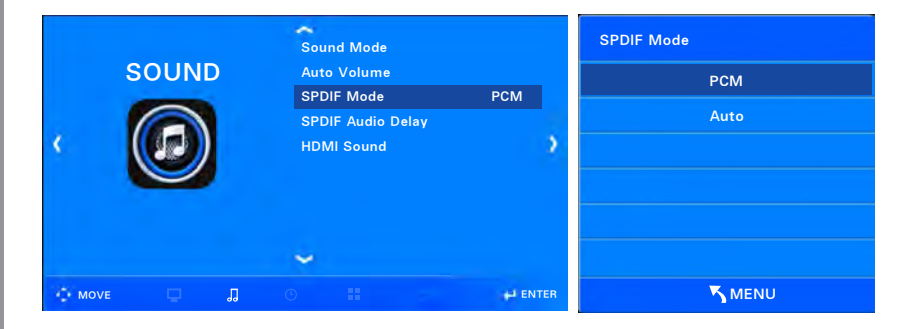

- 1. Нажмите кнопку Menu. Нажмите кнопку "◀ / ▶" для отображения иконок на экране. Выберите иконку "Sound".
- 2. Нажмите кнопку "▼/▲" для выбора иконки "SPDIF Mode".
- 3. Нажмите кнопку " Enter" для выбора иконки "SPDIF Mode".
- 4. Нажмите кнопку "▼/▲" для выбора иконок "PCM", "Auto".
- 5. Нажмите кнопку EXIT для входа в экранное меню, далее нажмите кнопку MENU для возвращения в предыдущее меню.
- SPDIF : Sony Philips Digital Interface (Использование оптических кабелей)
- PCM : Pulse Code Modulation ( Метод импульсно-кодовой модуляции)

**Настройка режима SPDIF Audio Delay**

**Пользователь может выбрать данный режим, если речь человека и воспроизводимый при этом звук на экране не совпадают (Lip sync).**

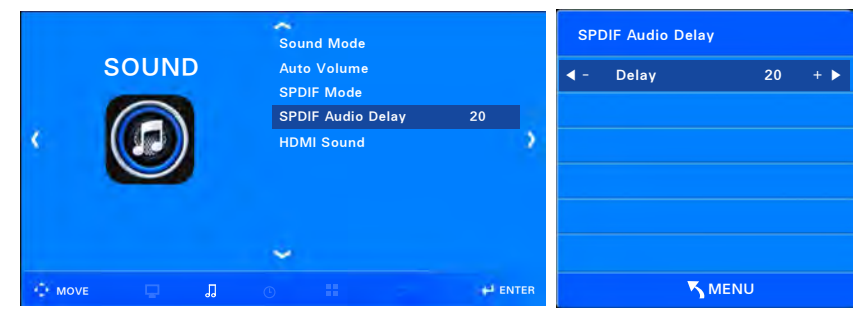

1. Нажмите кнопку Menu. Нажмите кнопку "◀ / ▶" для отображения иконок на экране. Выберите иконку "Sound".

- 2. Нажмите кнопку "▼/▲" для выбора иконки "SPDIF Audio Delay".
- 3. Нажмите кнопку "Enter" для выбора иконки "SPDIF Audio Delay".
- 4. Нажмите кнопку "◀ / ▶" для настройки значения параметра

"Задержка" (Delay value). Исходное значение "20", можно настроить до "250".

5. Нажмите кнопку EXIT для входа в экранное меню, далее нажмите кнопку MENU для возвращения в предыдущее меню.

#### **Настройка HDMI звука Пользователь может выбрать данный режим с использованием HDMI input signal (HDMI / DVI).**

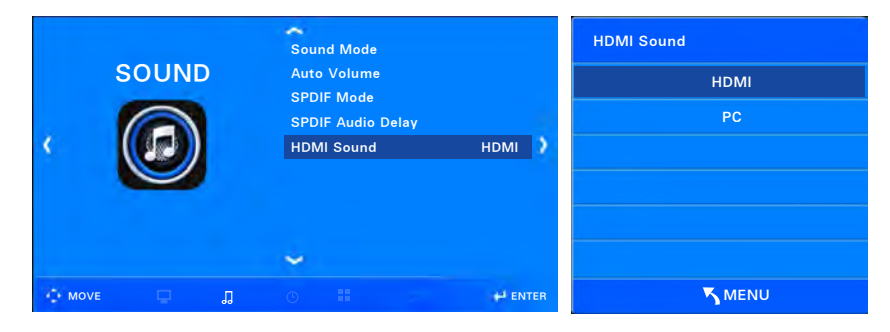

- 1. Нажмите кнопку Menu. Нажмите кнопку "◀ / ▶" для отображения иконок на экране. Выберите иконку "Sound".
- 2. Нажмите кнопку "▼/▲" для выбора иконки "HDMI sound".
- 3. Нажмите кнопку "Enter" для выбора иконки "HDMI sound".
- 4. Нажмите кнопку "◀ / ▶" для выбора иконки "HDMI", "PC".
- 5. Нажмите кнопку EXIT для входа в экранное меню, далее нажмите кнопку MENU для возвращения в предыдущее меню.
	- ※ При подключении DVI-сигнала к разъему HDMI input, выберите "PC" ("ПК") для того, чтобы подключить audio сигнал.

В то же время, стерео кабель должен быть подсоединен к PC (ПК) audio input.

#### **Установка текущего времени Пользователь может установить год, месяц, день, час, минуту.**

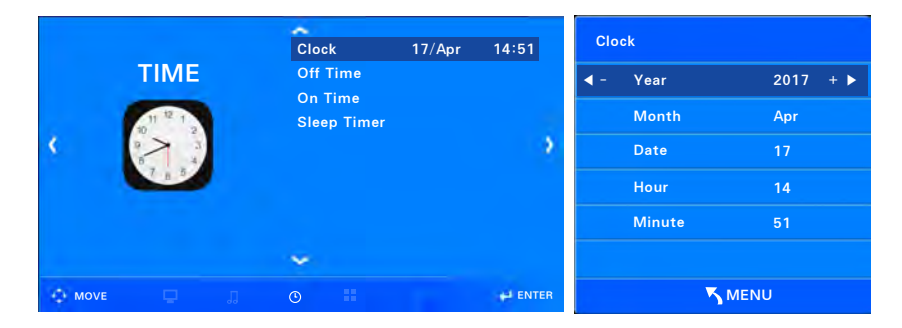

- 1. Нажмите кнопку Menu. Нажмите кнопку "◀ / ▶" для отображения иконок на экране. Выберите иконку "Time".
- 2. Нажмите кнопку "Enter" для выбора иконки "Current time".
- 3. Нажмите кнопку ▼ / ▲ для выбора иконки, далее нажмите кнопку "◀ / ▶" для установки.
	- ☞ Year → Month → Day → Hour → Minute
- 4. Нажмите кнопку EXIT для входа в экранное меню, далее нажмите кнопку MENU для возвращения в предыдущее меню.

**Установка времени выключения**

#### **Пользователь может установить время выключения по дням недели.**

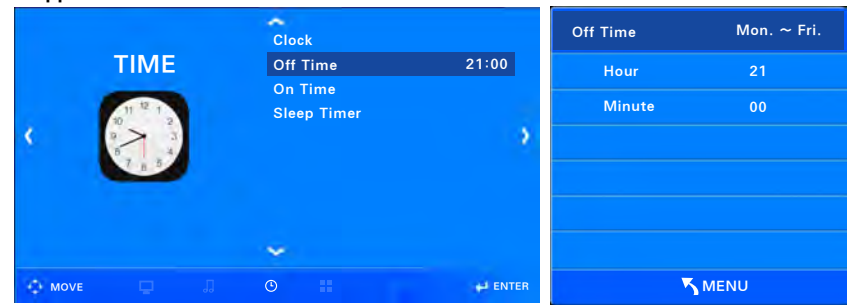

- 1. Нажмите кнопку Menu. Нажмите кнопку "◀ / ▶" для отображения иконок на экране. Выберите иконку "Time".
- 2. Нажмите кнопку "▼/▲" для выбора иконки "Off time".
- 3. Нажмите кнопку " Enter" для выбора иконки "Off time".
- 4. Выберите график выключения данного оборудования нажатием кнопки "◀ / ▶" .
	- ☞ Release → Once → Everyday → Monday to Friday → Monday to Saturday → Saturday to Sunday  $\rightarrow$  Sunday
- 5. Нажмите кнопку ▼ / ▲ для выбора иконки, далее нажмите кнопку "◀ / ▶" для установки.
	- ☞ Hour → Minute
- 6. Нажмите кнопку EXIT для входа в экранное меню, далее нажмите кнопку MENU для возвращения в предыдущее меню.

#### **Установка времени включения**

#### **Пользователь может установить время включения по дням недели, задавать источник входного сигнала и уровень громкости.**

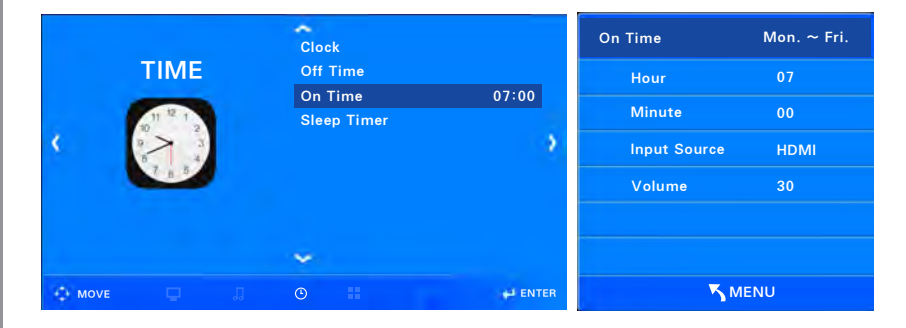

- 1. Нажмите кнопку Menu. Нажмите кнопку "◀ / ▶" для отображения иконок на экране. Выберите иконку "Time".
- 2. Нажмите кнопку "▼/▲" для выбора иконки "On time".
- 3. Нажмите кнопку " Enter" для выбора иконки "On time".
- 4. Выберите график включения данного оборудования нажатием кнопки "◀ / ▶" .
	- ☞ Release → Once → Everyday → Monday to Friday → Monday to Saturday → Saturday to Sunday → Sunday
- 5. Нажмите кнопку ▼ / ▲ для выбора иконки, далее нажмите кнопку "◀ / ▶" для установки.
	- ☞ Hour → Minute → Input Signal → Volume
- 6. Нажмите кнопку EXIT для входа в экранное меню, далее нажмите кнопку MENU для возвращения в предыдущее меню.

#### **Установка таймера выключения Пользователь может установить таймер выключения автоматически после выбора желаемого времени.**

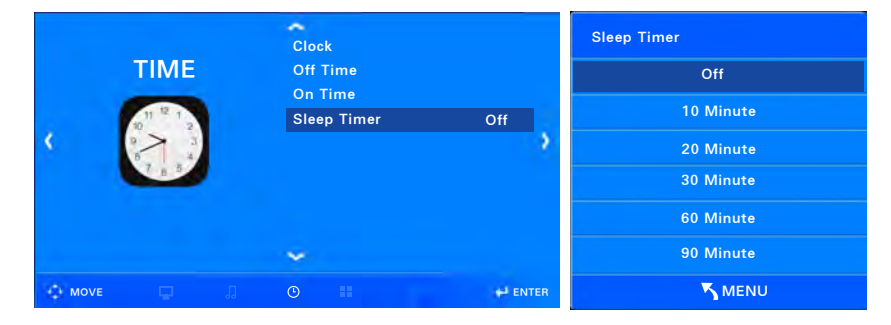

- 1. Нажмите кнопку Menu. Нажмите кнопку "◀ / ▶" для отображения иконок на экране. Выберите иконку "Time".
- 2. Нажмите кнопку "▼/▲" для выбора иконки "Sleep time".
- 3. Нажмите кнопку "Enter" для выбора иконки "Sleep time".
- 4. Нажмите кнопку "▼/▲" для выбора и настройки соответствующего параметра.
	- $\sqrt{3}$  Release → 10 мин → 20 мин → 30 мин → 60 мин → 90 мин → 120 мин
	- $\rightarrow$  180 мин  $\rightarrow$  240 мин
- 5. Нажмите кнопку EXIT для входа в экранное меню, далее нажмите кнопку MENU для возвращения в предыдущее меню.

#### **Выбор языка**

#### **Пользователь может выбрать язык программы управления.**

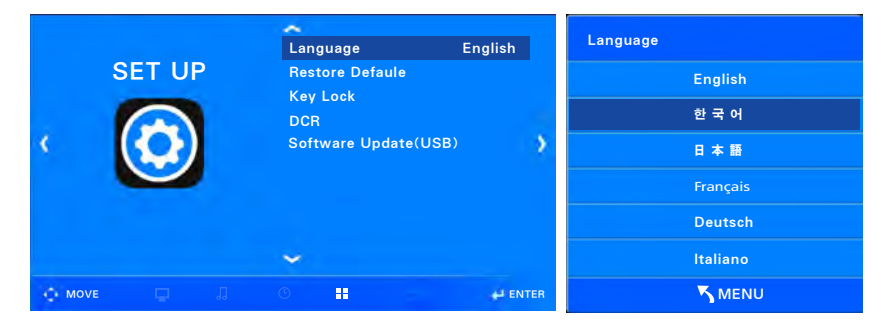

- 1. Нажмите кнопку Menu. Нажмите кнопку "◀ / ▶" для отображения иконок на экране. Выберите иконку "Set up".
- 2. Нажмите кнопку "Enter" для выбора иконки "Language".
- 3. Нажмите кнопку "▼/▲" для выбора желаемого языка.
	- ☞ Поддерживаемые языки: English , 한국어, 日本語 , Français , Deutsch , Italiano , Español , Dutch , Swedish , Polskie , čeština, Pусский
- 4. Нажмите кнопку EXIT для входа в экранное меню, далее нажмите кнопку MENU для возвращения в предыдущее меню.

#### Сброс настроек

Пользователь может сбросить сохраненные параметры настройки и вернуться к заводским настройкам данного оборудования (кроме языка управления).

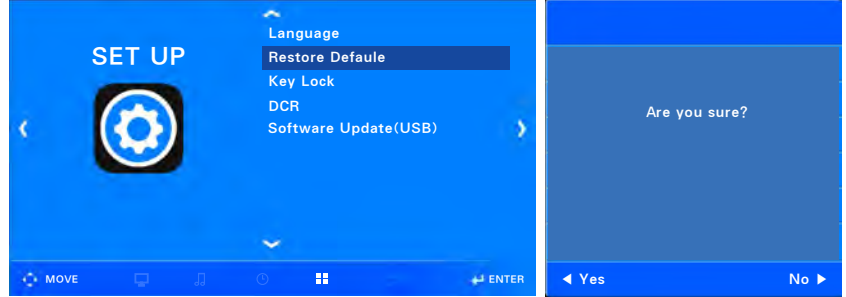

- 1. Нажмите кнопку Menu. Нажмите кнопку " ( / ) " для отображения иконок на экране. Выберите иконку "Set up".
- 2. Нажмите кнопку "V/▲ " для выбора иконки "Restore defaults".
- 3. Нажмите кнопку "Enter" для выбора иконки "Restore defaults".
- 4. Нажмите кнопку "< " для восстановления заданного параметра по умолчанию в экранном меню. Нажатие кнопки "▶" не сможет восстановить заданный параметр по умолчанию.
- 5. Нажмите кнопку EXIT для входа в экранное меню, далее нажмите кнопку MENU для возвращения в предыдущее меню.

#### **Установка блокировки кнопок Пользователь может установить блокировку кнопок у данного изделия (Кроме выбора языка).**

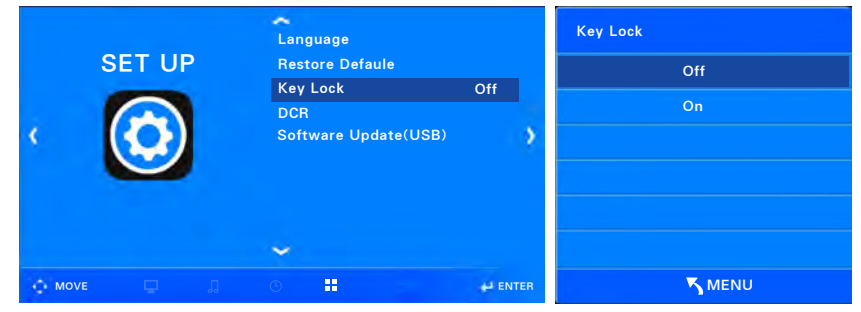

- 1. Нажмите кнопку Menu. Нажмите кнопку "◀ / ▶" для отображения иконок на экране. Выберите иконку "Set up".
- 2. Нажмите кнопку "▼/▲ " для выбора иконки "Key lock".
- 3. Нажмите кнопку "Enter" для выбора иконки "Key lock".
- 4. Нажмите кнопку "▼/▲" для выбора и настройки соответствующего параметра.
	- ☞ Off / On
- 5. Нажмите кнопку EXIT для входа в экранное меню, далее нажмите кнопку MENU для возвращения в предыдущее меню.
	- ※ Настройка соответствующего параметра в экранном меню осуществляется при помощи пульта ДУ и RS-232С при установленной блокировки кнопок.

**Настройка функции динамической контрастности (DCR)** 

#### **Пользователь может настроить функцию динамической контрастности (Dynamic Contrast Ratio (DCR)).**

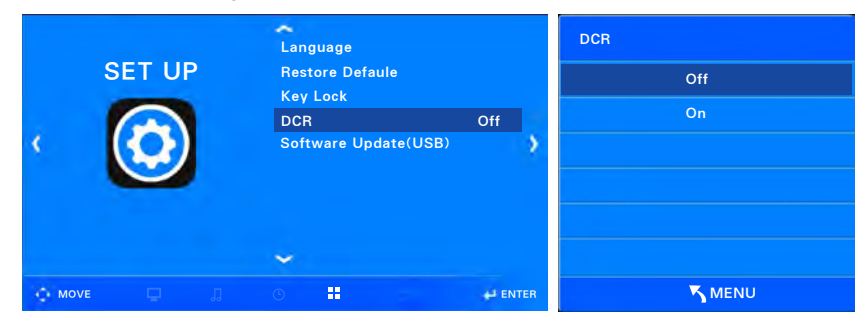

- 1. Нажмите кнопку Menu. Нажмите кнопку "◀ / ▶" для отображения иконок на экране. Выберите иконку "Set up".
- 2. Нажмите кнопку "▼/▲ " для выбора иконки "DCR".
- 3. Нажмите кнопку "Enter" для выбора иконки "DCR".
- 4. Нажмите кнопку "▼/▲" для выбора и настройки соответствующего параметра.
	- ☞ Off / On
- 5. Нажмите кнопку EXIT для входа в экранное меню, далее нажмите кнопку MENU для возвращения в предыдущее меню.
	- ※ Dynamic Contrast Ratio : Функция, позволяющая настраивать более четкое изображение на экране темнее или ярче, увеличивая коэффициент контрастности.
	- ※ При частой смене изображений экран может мигать в зависимости от яркости изображения, что не является плохим признаком.

#### Обновление ПО

#### Пользователь может обновить последнюю версию ПО для данного оборудования.

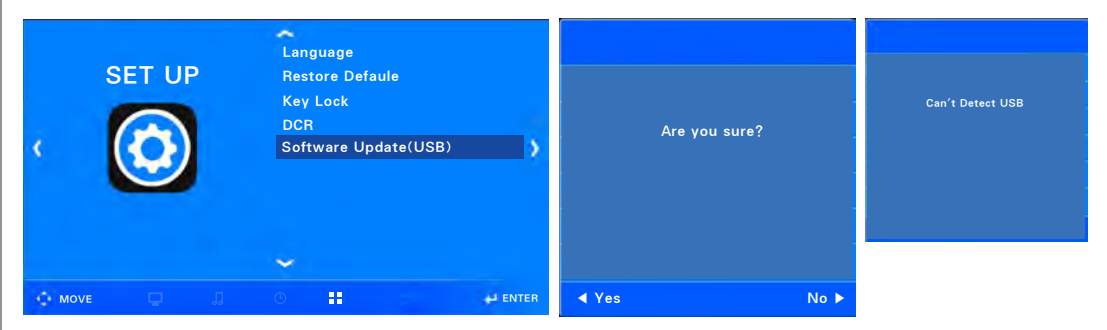

- 1. Нажмите кнопку Menu. Нажмите кнопку " $\blacktriangleleft$  /  $\blacktriangleright$ " для отображения иконок на экране. Выберите иконку "Set up".
- 2. Нажмите кнопку ▼ / ▲ для выбора иконки "Software Update".
- 3. Нажмите кнопку ENTER для выбора иконки "Software Update".
- 4. Нажмите кнопку для обновления.

При нажатии кнопки ►, обновление не будет осуществлено.

- 5. Нажмите кнопку EXIT для входа в экранное меню, далее нажмите кнопку MENU для возвращения в предыдущее меню.
	- ※ Во время обновления подсоедините устройство USB через USB-порт, содержащее файл обновления.
	- \* Если устройство USB не подсоединяется к USB порту, измените USBподключение и осуществите замену устройства USB на другое.
	- « Пожалуйста, свяжитесь с нами для получения новейшего ПО.

#### Управление температурой

Пользователь может настроить Регулировку температуры в соответствии с внутренней температурой оборудования.

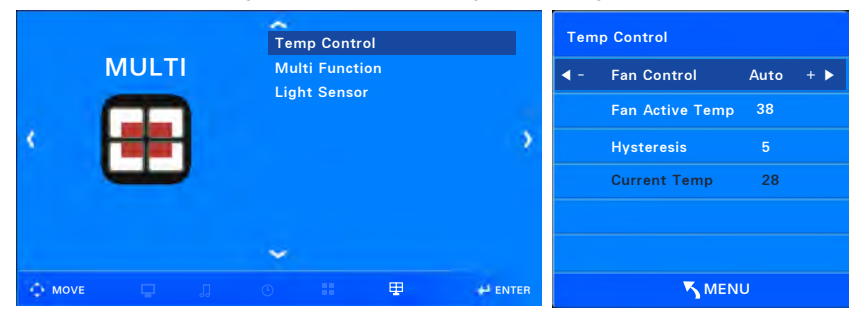

- 1. Нажмите кнопку Menu. Нажмите кнопку ◀ / ▶ для отображения иконок на экране. Выберите иконку "Multi".
- 2. Нажмите кнопку ENTER для выбора иконки "Temperature control".
- 3. Используйте кнопку ▼ / ▲ для выбора и настройки соответствующего параметра при помощи кнопки ∢ / ►.
	- Fan Mode / Fan Operation Temperature / Fan Operation Margin
- 4 В режиме Fan mode Вы можете выбрать fan operation option кнопкой  $\triangleleft$  /  $\triangleright$ .
	- Automatic : Вентилятор работает при условии, если действительная температура выше рабочей температуры вентилятора.
	- Action : Вентилятор работает несмотря на температуру.
	- Off : Вентилятор остается выключенным независимо от температуры.
- 5. Вентилятор работает при заданной рабочей температуре fan operation temperature (когда режим fan mode выбирается автоматически).
	- $%$  Критерии заданной температуры от 20 ~ 100 ℃ и задается с интервалом в 1 ℃.
- 6. При выборе параметра Fan Operation Margin для настройки разницы заданной температуры, настройка параметра fan operation не требуется.
	- \* Критерии заданной температуры от  $1 \sim 20$  ℃.
- 7. Значение действительной температуры передается с внутреннего датчика температуры.
- 8. Нажмите кнопку EXIT для входа в экранное меню, далее нажмите кнопку MENU для возвращения в предыдущее меню.

#### **Н астройка датчика света Настройка яркости происходит автоматически в зависимости от внешнего освещения.**

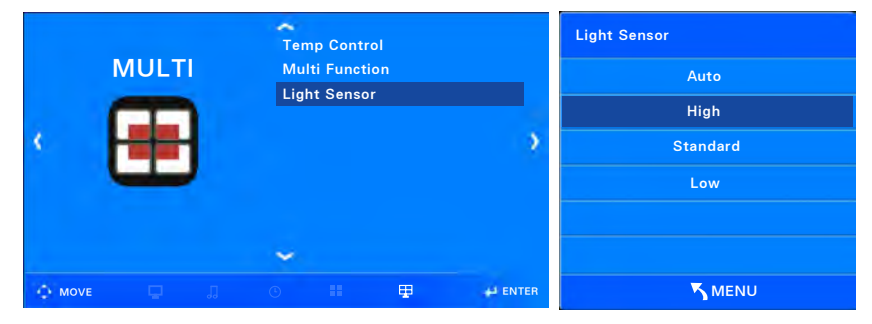

- 1. Нажмите кнопку Menu. Нажмите кнопку ◀ / ▶ для отображения иконок на экране. Выберите иконку "Multi".
- 2. Нажмите кнопку ▼ / ▲ для выбора иконки "Light sensor".
- 3. Нажмите кнопку ENTER для выбора иконки "Light sensor".
- 4. Используйте кнопку ▲ / ▼ для выбора и настройки соответствующего параметра.
	- ☞ Auto → High → Standard → Low
- 5. Auto : Настройка яркости происходит автоматически в зависимости от внешнего освещения.
- 6. High : Н астройка максимальной степени яркости.
- 7. Standard : Настройка стандартной степени яркости.
- 8. Low : Настройка низкой степени яркости.
- 9. Нажмите кнопку EXIT для входа в экранное меню, далее нажмите кнопку MENU для возвращения в предыдущее меню.
	- ※ Данное оборудование не поддерживает датчик света.

#### Настройка функции Multi

#### Пользователь может настроить большой экран, используя данные параметры.

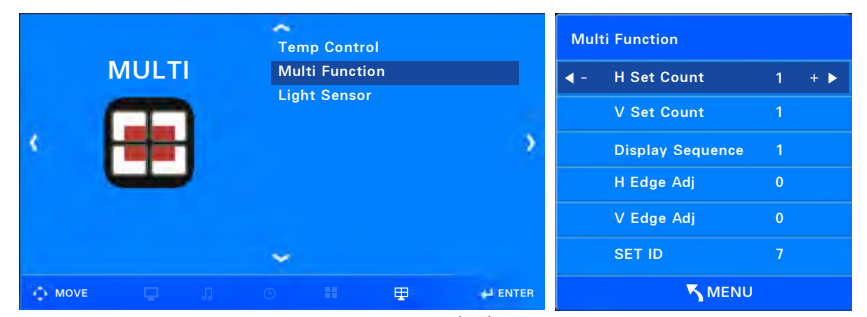

- 1. Нажмите кнопку Menu. Нажмите кнопку < /> / ▶ для отображения иконок на экране. Выберите иконку "Multi"
- 2. Нажмите кнопку  $\Psi / \blacktriangle$  для выбора иконки "Multivision function".
- 3. Нажмите кнопку ENTER для выбора иконки "Multivision function".
- 4. Используйте кнопку ▼ / ▲ для выбора и настройки соответствующего параметра при помощи кнопки  $\blacktriangleleft$  / $\blacktriangleright$

Количество Horizontal Sets / Number of Vertical Sets / Product Order / Horizontal Edges / Vertical Edges / Product ID / Master

5. Нажмите кнопку EXIT для входа в экранное меню, далее нажмите кнопку MENU для возвращения в предыдущее меню. (Пример установки) конфигурация 3×2 из 6 модулей.

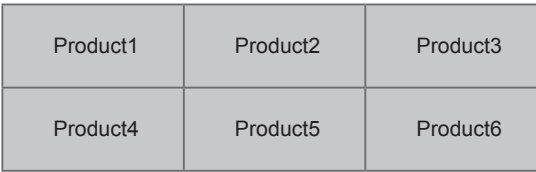

#### **Установка значений**

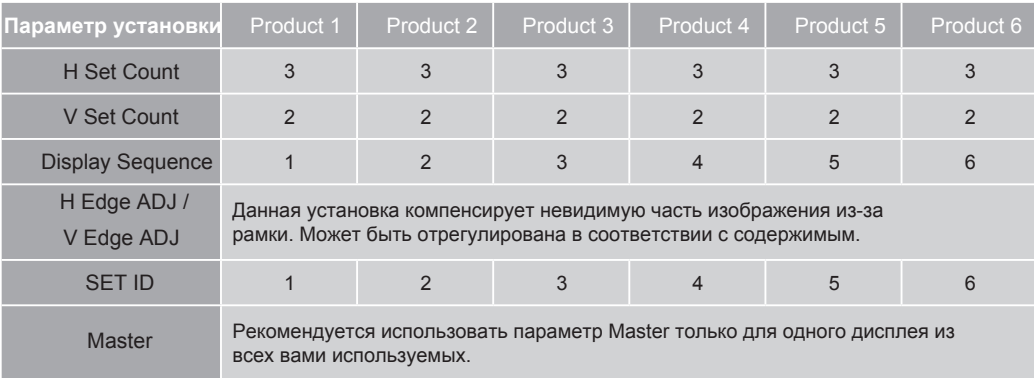

#### **[Предупреждения]**

- В случае каскадного подключения дисплеев, рекомендуется применение усилителяраспределителя сигнала, для сохранения качества изображения.

- Рекомендуется использовать прогрессивную развертку для функции multivision при использовании HDMI-порта (Изображение может не отображаться должным образом при использовании Video входа или чересстрочной развертки).

- В случае использования Типа A, функция multivision поддерживает только HDMI 1 Вход (Не поддерживает VGA , HDMI 2,3 Входы).

**Подключение нескольких мониторов к ПК с использованием порта HDMI Подключение HDMI**

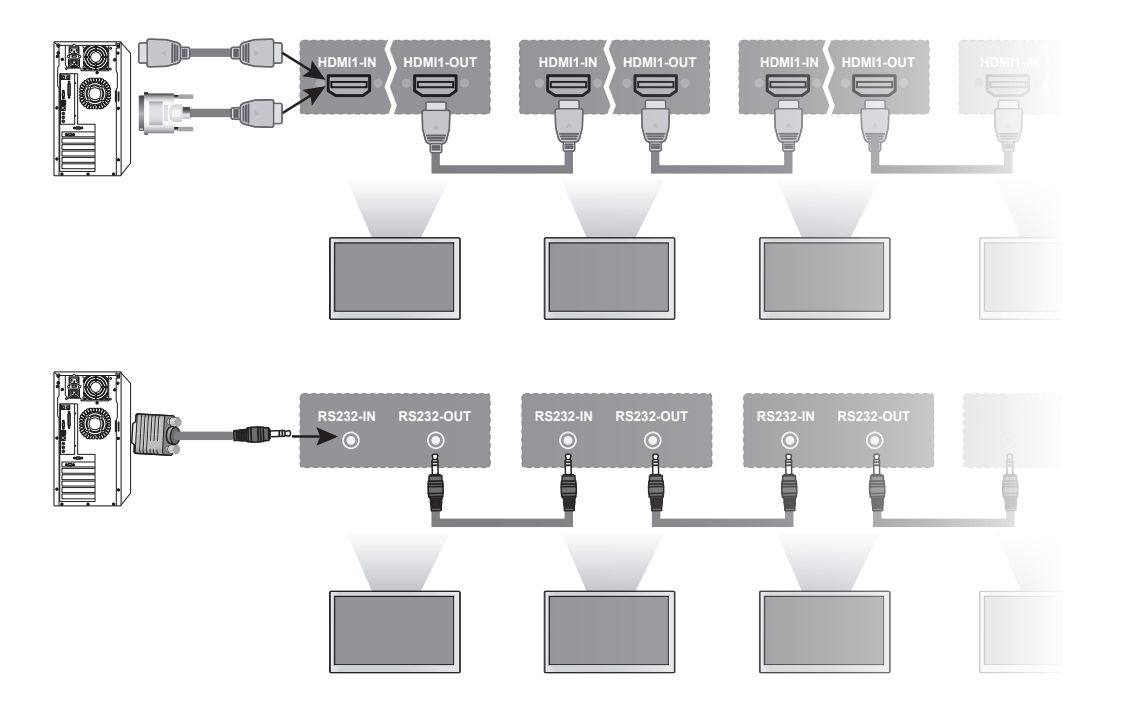

**Подключение RS-232С**

 **Подключение RJ45**

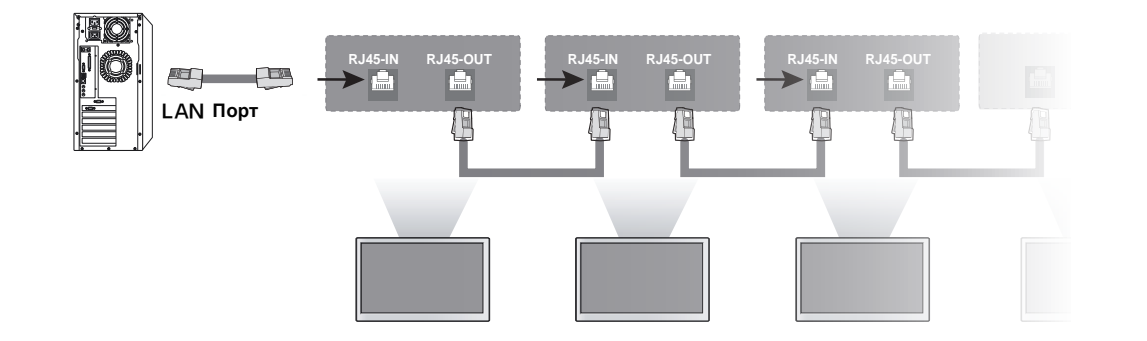

- ☞ *В случае каскадного подключения возможна потеря качества изображения . Рекомендуется использовать усилитель-распределитель сигнала.*
- ☞ *Пожалуйста, подключите оборудование к источнику питания после подсоединения всех кабелей.*
- ☞ *RS232 и RJ45 порты не могут быть использованы одновременно.*

**Воспроизведение Multi Media файлов с использованием USB накопителя**

> **Воспроизведение фото файлов**

**Пользователь может воспроизводить мультимедийные файлы, содержащие фото / музыку / фильмы при подсоединении USB накопителя к порту USB input у оборудования.**

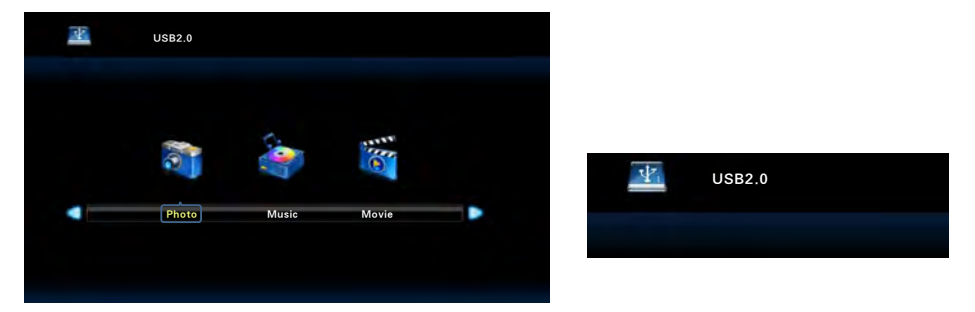

- 1. Нажмите кнопку Source на пульте ДУ.
- 2. Нажмите кнопку ▼ / ▲ для выбора иконки USB.
- 3. Нажмите кнопку ENTER для выбора иконки USB.
- 4. Появится экранное меню как показано на картинке выше.
- 5. Подсоедините проигрываемый USB накопитель к оборудованию.
- 6. Во время стандартного подключения, индикатор USB-подключения отображается как показано на картинке выше справа.

Используйте кнопку ◀ / ▶ для выбора иконки "Photo".

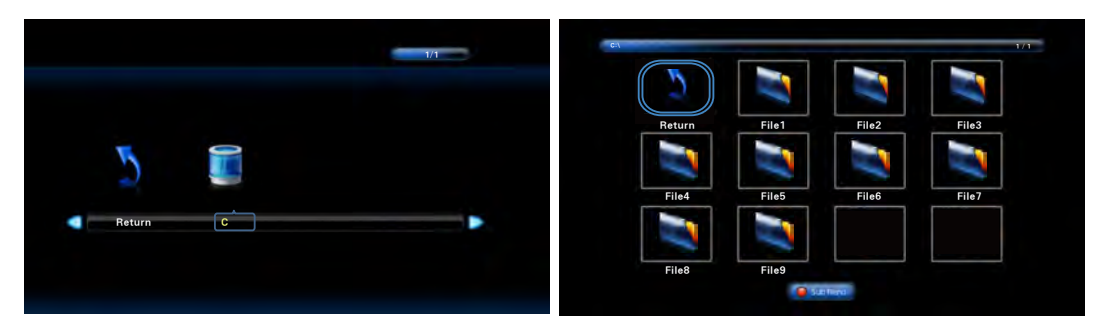

- 7. Нажмите кнопку ENTER для выбора иконки "Picture", затем иконки "Return", далее появится на экране иконка "C".
- 8. Нажмите кнопку ► для выбора иконки "С" и кнопку ENTER.
	- ☞ Нажмите "Return" и кнопку ENTER для перехода к первому экрану.
- 9. Используйте кнопки ▲ ▼ ◀ ▶ для выбора нужного файла.

Нажмите кнопку ENTER.

☞ Нажмите "Return" и кнопку ENTER для перехода к первому экрану.

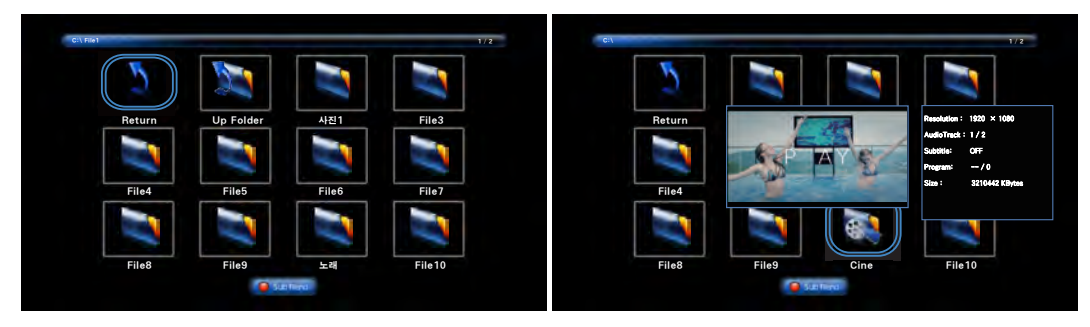

- 10. Нажмите кнопку ENTER для выбора следующей папки. Нажмите "Up Folder" для перехода к папке выше.
	- ☞ Нажмите "Return" и нажмите кнопку ENTER для перехода к первому экрану.
- 11. После выбора нужного файла, через некоторое время должно появиться окно Предварительного просмотра файла.

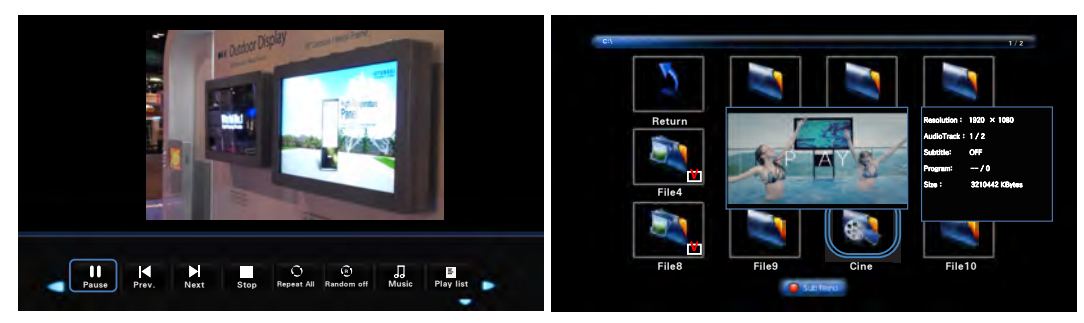

- 12. Нажмите кнопку Play / Pause на пульте ДУ для воспроизведения картинок на экране. Нажмите кнопку Play / Pause для воспроизведения или остановки. Нажмите кнопку Pause для возврата к списку воспроизведения.
- 13. Для воспроизведения только нужного файла, нажмите кнопку ENTER на иконку выбранного файла, обозначенного меткой.

При нажатии кнопки Play, будет воспроизведен только данный файл.

14. Файлы, воспроизведение которых невозможно, появится " Unsupported File".

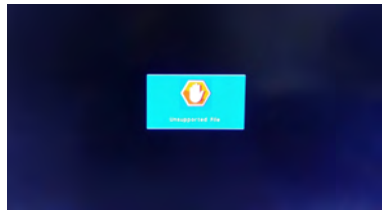

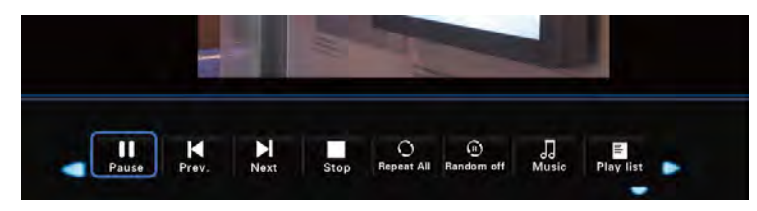

15. При воспроизведении изображения, пункты меню menu появляются в нижней части экрана и могут быть выбраны кнопкой ◀ ▶, далее нажмите кнопку ENTER.

Вы можете скрыть пункты меню нажатием кнопки ▼, и отобразить пункты меню нажатием кнопки ▲ / ENTER.

- Pause / Play : Воспроизведение и Пауза (Время воспроизведения приблизительно 7 сек) .
- Previous : Переход к предыдущему файлу.
- Next : Переход к следующему файлу.
- Stop : Остановка воспроизведения файла, экран меняется на файл с изображением.
- Repeat All : Многократное воспроизведение всего списка файлов с изображениями.

Repeat X : После воспроизведения всех файлов, окно со списком воспроизведенных файлов будет передано на экран.

Repeat 1 : Многократное воспроизведение одного файла с изображением.

- Random off : Воспроизведение файлов с изображениями по порядку. Random Action : Воспроизведение файлов с изображениями в любом порядке.
- Music : Воспроизведение звукового файла вместе с присоединенным изображением.

Данные файлы должны быть сохранены в одной и той же папке.

- Playlist: Показывает список воспроизводимых файлов.
- Information : Отображение текущего списка воспроизводимых файлов с изображением.
- Rotation : Поворот влево / вправо на 90 градусов / 180 градусов / 270 градусов.
- Zoom : У величение масштаба 1x / 2x / 4x / 8x.
- Reduction : Уменьшение формата 1/2, 1/4.
- Move View : Переход к увеличенному изображению и обратно
- Slide show : Стандартная / Произвольная настройка.

**Данная таблица отображает информацию о воспроизводимых файлах с изображением.**

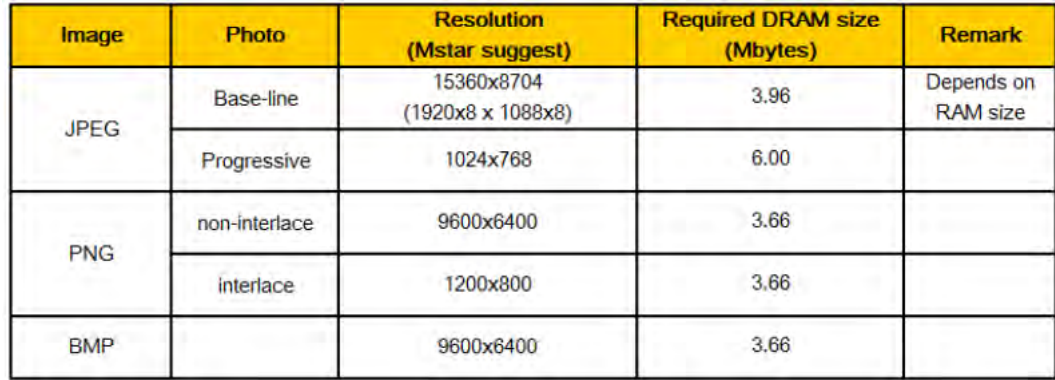

#### **Воспроизведение музыкальных файлов**

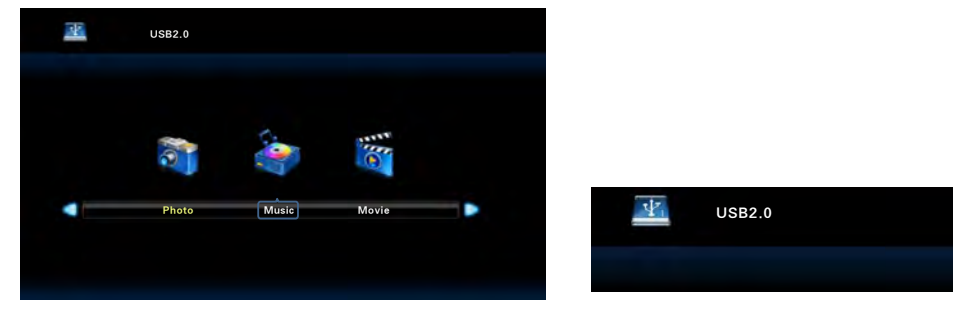

- 1. Нажмите кнопку Source на пульте ДУ.
- 2. Нажмите кнопку ▼ / ▲ для выбора иконки USB.
- 3. Нажмите кнопку ENTER для выбора иконки USB.
- 4. Появится экранное меню как показано на картинке выше.
- 5. Подсоедините проигрываемый USB накопитель к оборудованию.
- 6. Во время стандартного подключения, индикатор USB-подключения отображается как показано на картинке выше справа.
	- Используйте кнопку ◀ ▶ для выбора иконки "Music".

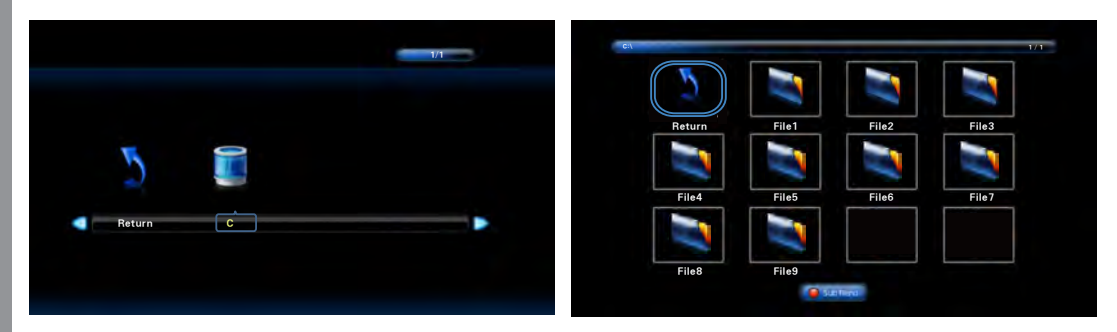

- 7. Нажмите кнопку ENTER для выбора иконки "Music" и дальнейшего отображения на экране иконок "Return" и "C".
- 8. Нажмите кнопку ► для выбора иконки "С" и кнопку ENTER.
	- ☞ Нажмите "Return" и кнопку ENTER для перехода к первому экрану.
- 9. Используйте кнопки ▲ ▼ ◀ ► для выбора нужного файла. Нажмите кнопку ENTER.
	- ☞ Нажмите "Return" и кнопку ENTER для перехода к первому экрану.

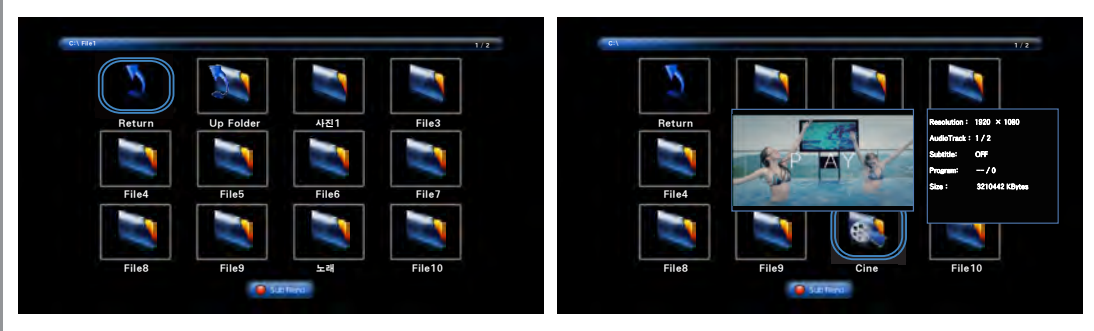

- 10. Нажмите кнопку ENTER для выбора следующей папки. Нажмите "Up Folder" для перехода к папке выше.
	- ☞ Нажмите "Return" и нажмите кнопку ENTER для перехода к первому экрану.
- 11. После выбора нужного файла, через некоторое время должно появиться окно Предварительного просмотра файла.

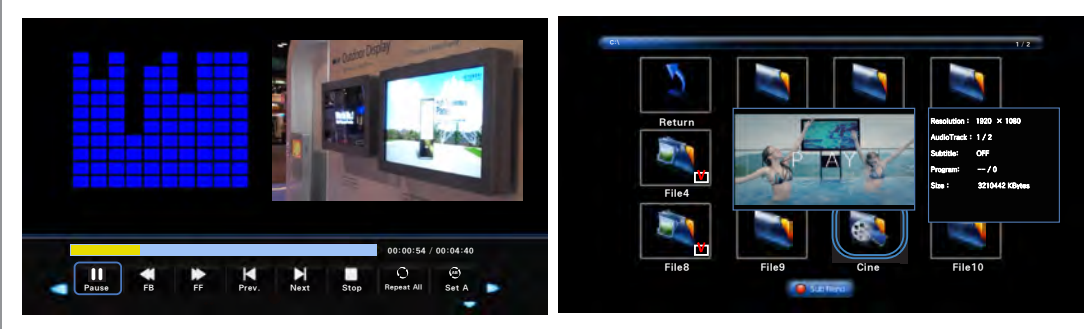

12. Нажмите кнопку Play / Pause на пульте ДУ для воспроизведения картинок на экране. Нажмите кнопку Play / Pause для воспроизведения или остановки. Нажмите кнопку Pause для возврата к списку воспроизведения.

13. Для воспроизведения только нужного файла, нажмите кнопку ENTER на иконку выбранного файла, обозначенного меткой.

14. Файлы, воспроизведение которых невозможно, появится "Unsupported File".

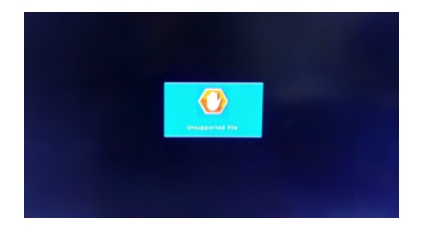

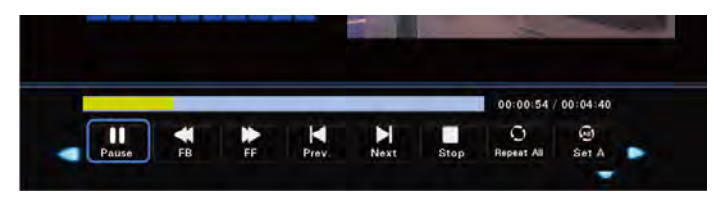

15. При воспроизведении изображения, пункты меню menu появляются в нижней части экрана и могут быть выбраны кнопкой < ► далее нажмите кнопку ENTER. Вы можете скрыть пункты меню нажатием кнопки ▼, и отобразить пункты меню нажатием кнопки ▲ / FNTFR

- Stop / Play: Воспроизведение и Пауза
- Rewind: Перемотка назад со скоростью 2/4/8/18 воспроизведений.
- Fast forward: Перемотка вперед со скоростью 2/4/8/18 воспроизведений.
- Previous : Переход к предыдущему файлу.
- Next : Переход к следующему файлу.
- Stop: Остановка воспроизведения файла, экран меняется на музыкальный файл.
- Repeat All : М ног ократное воспроизведение всего списка музыкальных файлов.

Repeat X : Госле воспроизведения всех файлов, окно со списком воспроизведенных файлов будет передано на экран.

Repeat 1: М ногократное воспроизведение одного музыкального файла.

- Set AB : Повторное воспроизведение Раздел А и Раздел В.
- Random off : Воспроизведение музыкальных файлов по порядку.

Random Action : Воспроизведение музыкальных файлов в любом порядке.

- Quiet : Отключение звука.

- Playlist: Показывает список воспроизводимых файлов.
- Information : О тображение текущего списка воспроизводимых музыкальных файлов.
- Time shift : Сдвиг по времени посекундно.

**Данная таблица отображает информацию о воспроизводимых музыкальных файлах**.

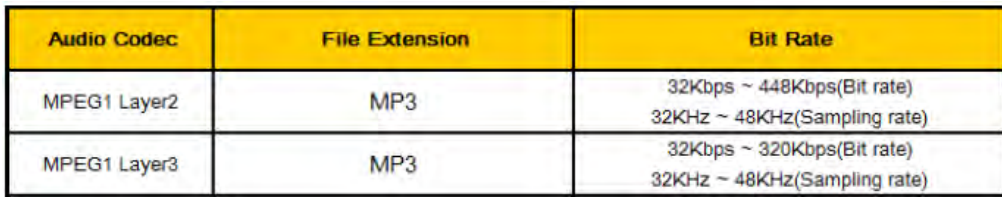

**Воспроизведение видео файлов** 

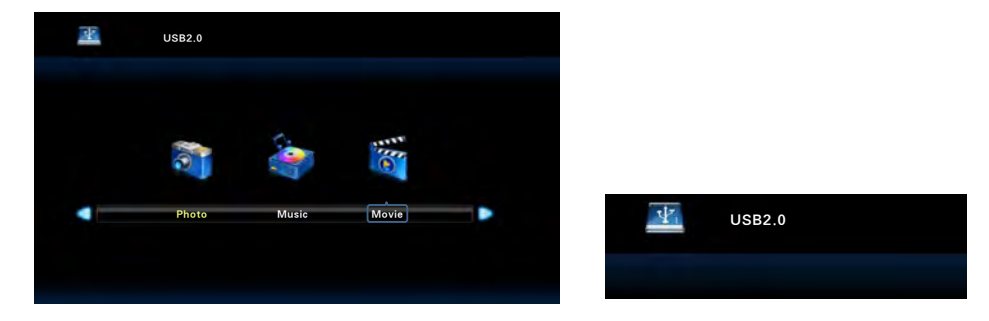

- 1. Нажмите кнопку Source на пульте ДУ.
- 2. Нажмите кнопку V / ▲ для выбора иконки USB.
- 3. Нажмите кнопку ENTER для выбора иконки USB.
- 4. Появится экранное меню как показано на картинке выше.
- 5. Подсоедините проигрываемый USB накопитель к оборудованию.
- 6. Во время стандартного подключения, индикатор USB-подключения отображается как показано на картинке выше справа.
	- Используйте кнопку ◀ ▶ для выбора иконки "Movie".

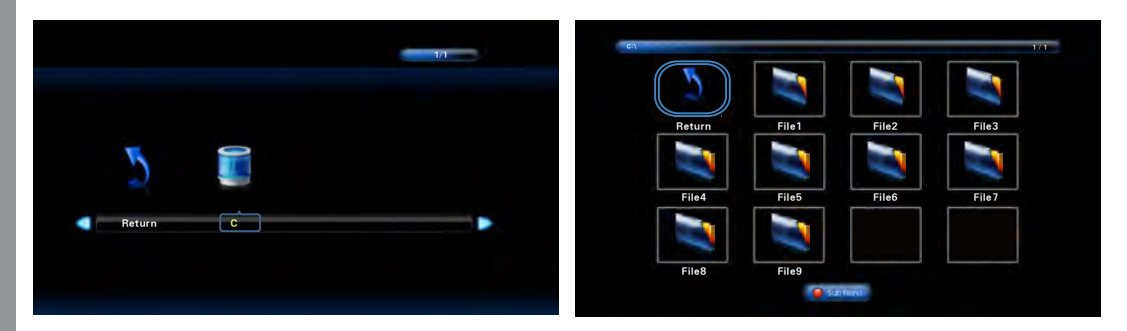

- 7. Нажмите кнопку ENTER для выбора иконки "Movie", и дальнейшего отображения на экране иконок "Return" и "C".
- 8. Нажмите кнопку ▶ для выбора иконки "С" и кнопку ENTER.
	- ☞ Нажмите "Return" и кнопку ENTER для перехода к первому экрану.
- 9. Используйте кнопки ▲▼ ◀▶ для выбора нужного файла.

Нажмите кнопку ENTER.

☞ Нажмите "Return" и кнопку ENTER для перехода к первому экрану.

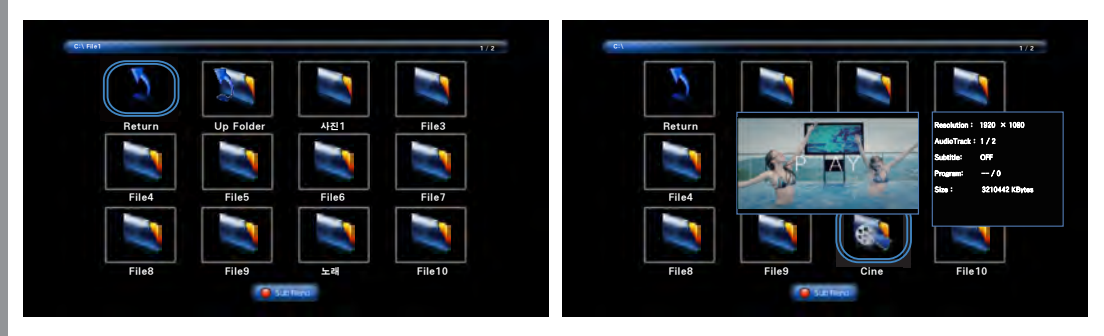

10. Нажмите кнопку ENTER для выбора следующей папки. Нажмите "Up Folder" для перехода к папке выше.

Нажмите "Return" и нажмите кнопку ENTER для перехода к первому экрану.

- 11. После выбора нужного файла, через некоторое время должно появиться окно Предварительного просмотра файла.
- 12. Нажмите кнопку Play / Pause на пульте ДУ для воспроизведения картинок на экране. Нажмите кнопку Play / Pause для воспроизведения или остановки. Нажмите кнопку Pause для возврата к списку воспроизведения.

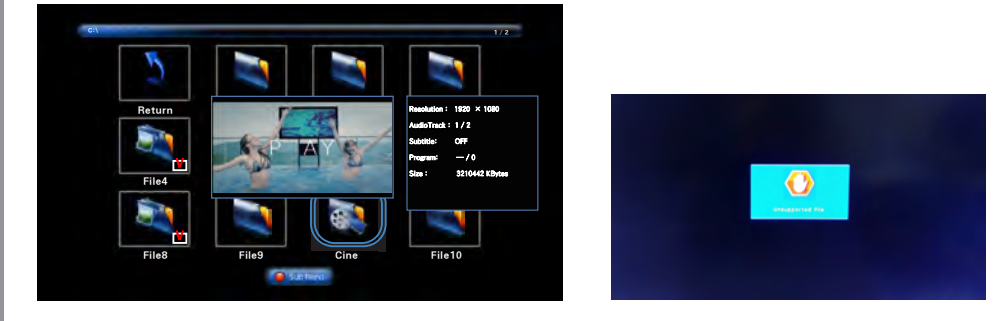

13. Для воспроизведения только нужного файла, нажмите кнопку ENTER на иконку выбранного файла, обозначенного меткой.

При нажатии кнопки PLAY/PLAY, будет воспроизведен только данный файл.

14. Файлы, воспроизведение которых невозможно, появится "Unsupported File". При воспроизведении фильма, пункты меню menu появляются в нижней части экрана. Вы можете управлять пунктами меню при помощи пульта ДУ.

### **Данная таблица отображает информацию о воспроизводимых файлов с фильмами.**

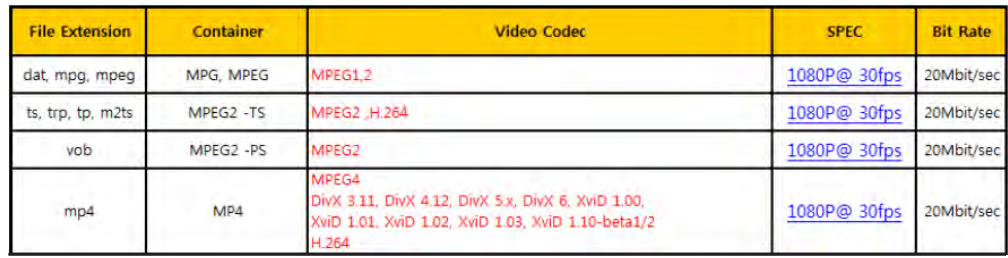

**Диагностика неисправностей**

#### **Для решения проблемы неисправности при работе с данным оборудованием, ознакомьтесь со следующей информацией до обращения в Сервисный центр.**

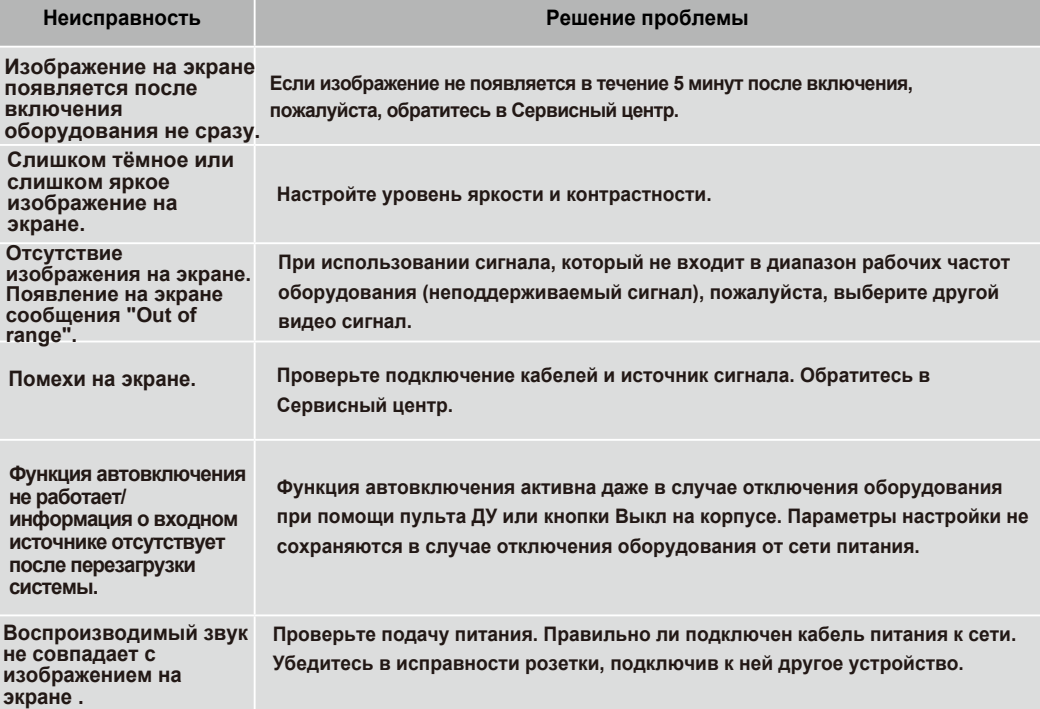

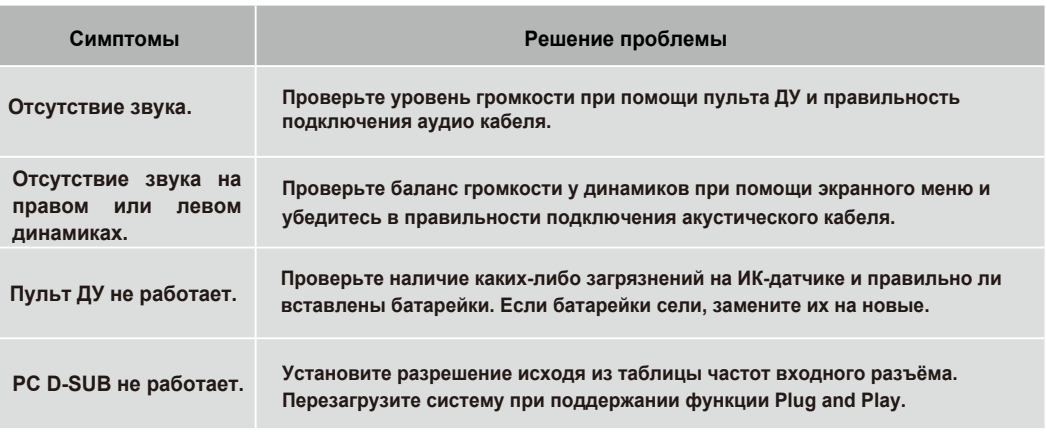

**• Если данной информации оказалось недостаточно для решения проблемы, пожалуйста, обратитесь в Сервисный центр.**

### Спецификация

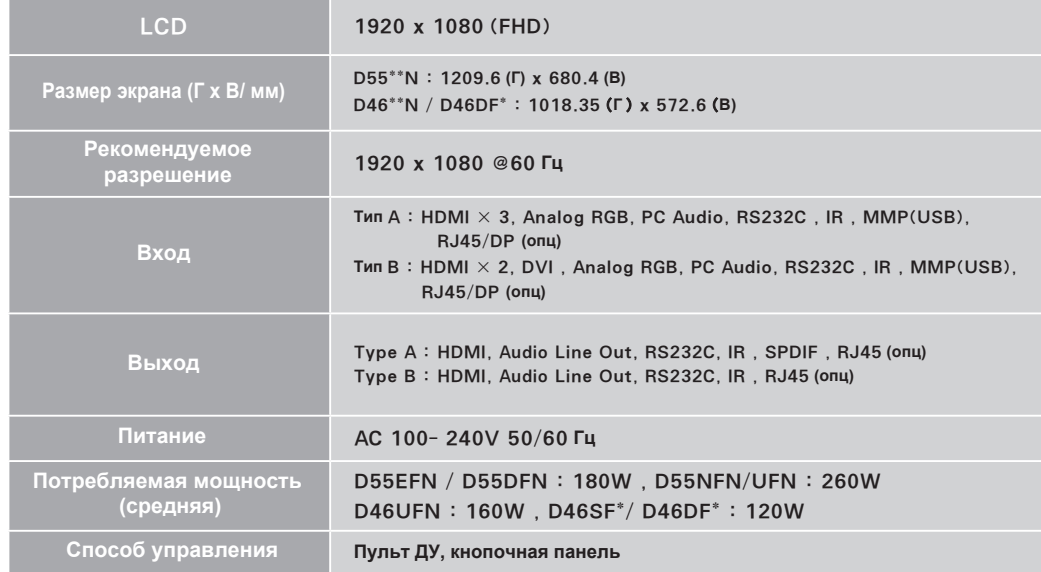

※ Спецификация может быть изменена без предварительного уведомления в целях улучшения качества изделия.

### $<$  RS232C COMMAND SPEC  $>$

2) Тип команды

### ЦИФРОВОЙ ДИСПЛЕЙ

#### 1. ПАРАМЕТРЫ

- 1) Скорость передачи 9600 Baud/s, 8 бит, Отсутствие четности, 1 Стоповый бит.
- 2) Подключение кабеля.

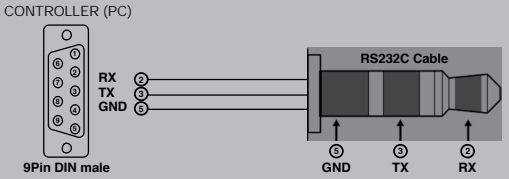

#### 2. ФОРМАТ КОМАНДЫ

- Установка ID номера модуля (SET ID) должна быть произведена в экранном меню
- этоповые и томера модуля (ОSD Menu), от пользования в экранном менк<br>- Только один модуль может быть установлен как основной модуль путем выбора<br>- Только один модуль может быть установлен как основной модуль путем выбора
- Для просмотра COMMAND из Hyper Terminal windows, один модуль должен быть установлен путем выбора функции MASTER ON.

#### 1) Формат данных

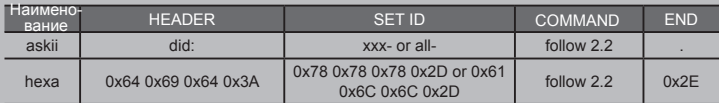

**HEADER** : Главный командный код.

SET ID: Установка ID номера.

all unit control - "xxx- or all-"

unit no: "01 ~ 99"

 $COMMAND \cdot follow 22$ 

END: inform end of send data

#### Пример 1. To power on Set ID No 1

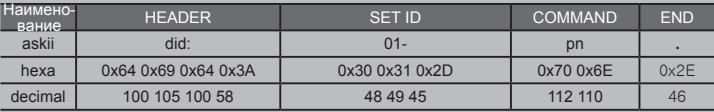

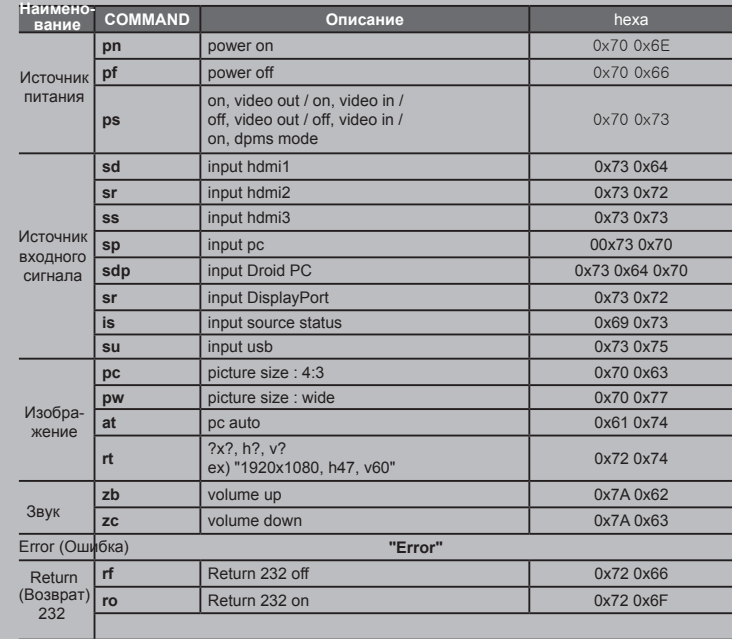